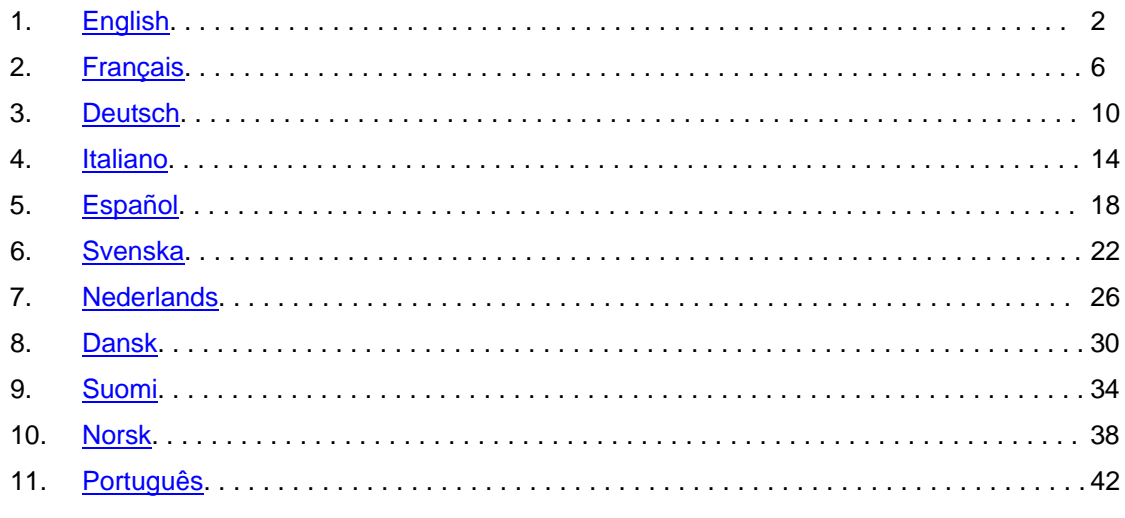

# <span id="page-1-0"></span>**Adobe® Photoshop® Camera Raw 3.6 Read Me**

# **Installation**

This new version of the Camera Raw plug-in replaces the original Camera Raw plug-in that was installed with Photoshop CS2, Photoshop Elements 3.0, Photoshop Elements 4.0, Photoshop Elements 5.0 and Premiere Elements 3.0.

The Camera Raw 3.6 plug-in is not compatible with versions of Photoshop earlier than Photoshop CS2 or versions of Photoshop Elements earlier than Photoshop Elements 3.0.

# **Photoshop CS2 and Adobe Creative Suite 2:**

# Windows<sup>®</sup>:

- 1. Exit Photoshop CS2 and Adobe Bridge.
- 2. Open My Computer.
- 3. Double-click Local Disk (C:).
- 4. Navigate to Program Files\Common Files\Adobe\Plug-Ins\CS2\File Formats.
- 5. Move the existing Camera Raw.8bi plug-in to another location (for example, a new folder on your desktop). Ensure you keep this version in case you need to revert back.
- 6. Copy the Camera Raw plug-in, Camera Raw.8bi, from the download into the same folder as Step 4.
- 7. Launch Photoshop CS2 or Adobe Bridge.

# Mac:

- 1. Exit Photoshop CS2 and Adobe Bridge.
- 2. Open the Finder.
- 3. Navigate to the root of the local disk (not the user's home folder).
- 4. Navigate to Library/Application Support/Adobe/Plug-Ins/CS2/File Formats.
- 5. Move the existing plug-in to another location (for example, a new folder on your desktop). Ensure you keep this version in case you need to revert back.
- 6. Copy the Camera Raw plug-in, Camera Raw, from the download into the same folder as in Step 4.
- 7. Launch Photoshop CS2 or Adobe Bridge.

# **Photoshop Elements:**

Windows $^\circledR$ :

- 1. Exit Photoshop Elements
- 2. Open My Computer
- 3. Double-click Local Disk (C:)
- 4. Navigate to Program Files\Adobe\Photoshop Elements [3.0, 4.0 or 5.0]\Plug-Ins\File Formats
- 5. Move the existing Camera Raw.8bi plug-in to another location (for example, a new folder on your desktop). Ensure you keep this version in case you need to revert back.
- 6. Copy the Camera Raw plug-in, Camera Raw.8bi, from the download into the same folder as Step 4.
- 7. Launch Photoshop Elements

# Mac:

Photoshop Elements 3.0

- 1. Exit Photoshop Elements
- 2. Open the Finder
- 3. Navigate to Applications/Adobe Photoshop Elements 3/Plug-Ins/File Formats
- 4. Move the existing plug-in to another location (for example, a new folder on your desktop). Ensure you keep this version in case you need to revert back.
- 5. Copy the Camera Raw plug-in, Camera Raw, from the download into the same folder as in Step 3.
- 6. Launch Photoshop Elements

# Photoshop Elements 4.0

- 1. Exit Photoshop Elements and Adobe Bridge
- 2. Open the Finder
- 3. Navigate to the root of the local disk (not the user's home folder).
- 4. Navigate to Library/Application Support/Adobe/Plug-Ins/CS2/File Formats.
- 5. Move the existing plug-in to another location (for example, a new folder on your desktop). Ensure you keep this version in case you need to revert back.
- 6. Copy the Camera Raw plug-in, Camera Raw, from the download into the same folder as in Step 4.
- 7. Launch Photoshop Elements or Adobe Bridge.

# **Premiere Elements 3.0:**

- 1. Exit Premiere Elements
- 2. Open My Computer
- 3. Double-click Local Disk (C:)
- 4. Navigate to Program Files\Adobe\Adobe Premiere Elements 3.0\Plug-Ins\Common\PSA
- 5. Move the existing Camera Raw.8bi plug-in to another location (for example, a new folder on your desktop). Ensure you keep this version in case you need to revert back.
- 6. Copy the Camera Raw plug-in, Camera Raw.8bi, from the download into the same folder as Step 4.
- 7. Launch Premiere Elements

### **New Supported Cameras**

Support for the following cameras has been added in this update.

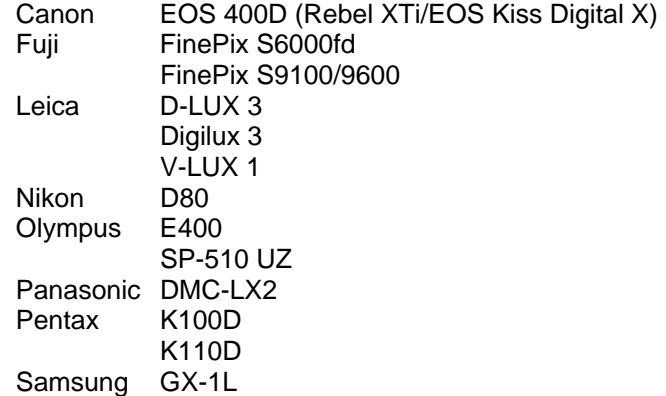

Below is a complete list of supported cameras and raw formats included in Camera Raw 3.6. The new cameras are highlighted in red.

 **Canon** 

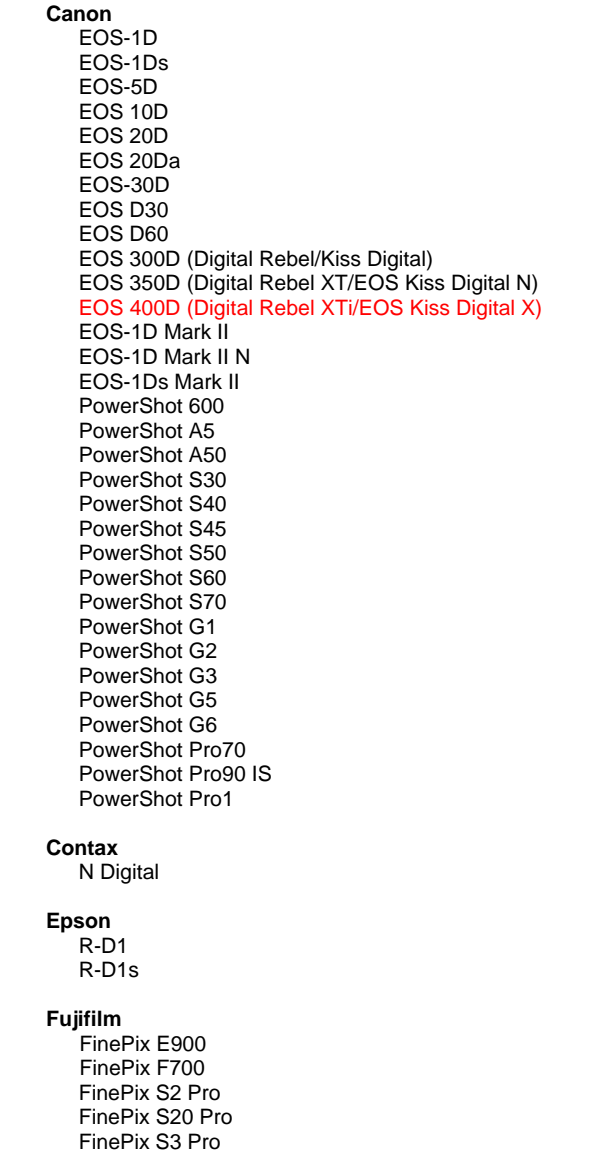

**Digital Negative (DNG)** raw file format Learn more about the DNG raw file format at [www.adobe.com/dng](http://www.adobe.com/dng)

> **Konica Minolta**  DIMAGE A1 DiMAGE A2 DiMAGE A200 DiMAGE 5 DiMAGE 7 DiMAGE 7i DiMAGE 7Hi Maxxum 7D / DYNAX 7D ALPHA SWEET DIGITAL (Japan) ALPHA-5 DIGITAL (China) MAXXUM 5D (USA) DYNAX 5D (Europe)

# **Leaf**

 Valeo 6 Valeo 11 Valeo 22 Valeo 17 Aptus 22 Aptus 65 Aptus 75

**Leica** 

 Digilux 2 Digilux 3 D-LUX 2 D-LUX 3 M8 (DNG) Digital-Modul-R (DNG) V-LUX 1

**Mamiya**  ZD

 **Nikon**  D1  $\overline{D}$ 1H

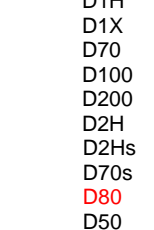

#### **Hasselblad** H2D (DNG)

#### **Kodak**

 DCS Pro 14n DCS Pro 14nx DCS Pro SLR/n DCS720x DCS760 EasyShare P712 EasyShare P850 EasyShare P880

D<sub>2</sub>X D2Xs Coolpix 5000 Coolpix 5400 Coolpix 5700 Coolpix 8700 Coolpix 8400 Coolpix 8800

#### **Olympus**

 E-10 E-1 E-20 EVOLT E-300 EVOLT E-330 E-400 E-500 C-5050 Zoom C-5060 Zoom C-7070 Wide Zoom C-8080 Wide Zoom SP-310 SP-320 SP-350 SP-500 UZ SP-510 UZ

#### **Panasonic**

 DMC-L1 DMC-LC1 DMC-FZ30 DMC-FZ50 DMC-LX1 DMC-LX2

#### **Pentax**

 \*ist D \*ist DL \*ist DL2 \*ist DS \*ist DS2 K10D (DNG) **K100D** K110D

#### **Ricoh**

GR Digital (DNG)

#### **Samsung**

 Pro 815 (DNG) GX-1S GX-1L

#### **Sigma**  SD9 SD10

# **Sony**

 A100 DSC-F828 DSC-R1 DSC-V3

If you have any problems with this update, please refer to the support Web site at [http://www.adobe.com/support/.](http://www.adobe.com/support/)

# <span id="page-5-0"></span>**Lisez-moi Adobe® Photoshop® Camera Raw 3.6**

# **Installation**

Cette nouvelle version du module externe Camera Raw remplace le module externe d'origine installé avec Photoshop CS2, Photoshop Elements 3.0, Photoshop Elements 4.0, Photoshop Elements 5.0 et Premiere Elements 3.0.

Le module externe Camera Raw 3.6 est incompatible avec les versions de Photoshop antérieures à Photoshop CS2 et avec les versions de Photoshop Elements antérieures à Photoshop Elements 3.0.

# **Photoshop CS2 et Adobe Creative Suite 2 :**

Windows® :

- 1. Quittez Photoshop CS2 et Adobe Bridge.
- 2. Ouvrez votre Poste de Travail.
- 3. Cliquez deux fois sur Disque local (C:).
- 4. Naviguez jusqu'au dossier Program Files\Fichiers communs\Adobe\Plug-Ins\CS2\File Formats.
- 5. Déplacez le module externe Camera Raw.8bi existant vers un autre emplacement (par exemple, dans un nouveau dossier sur votre bureau). Assurez-vous de conserver ce module externe d'origine, au cas où vous devriez revenir à cette ancienne version.
- 6. Copiez le module externe Camera Raw, nommé Camera Raw.8bi, à partir du dossier de téléchargement vers le dossier dont le chemin est décrit à l'étape 4.
- 7. Lancez Photoshop CS2 ou Adobe Bridge.

Macintosh :

- 1. Quittez Photoshop CS2 et Adobe Bridge.
- 2. Ouvrez le Finder.
- 3. Naviguez jusqu'à la racine du disque local (distincte du dossier de départ de l'utilisateur).
- 4. Naviguez jusqu'à Bibliothèque/Application Support/Adobe/Plug-Ins/CS2/File Formats.
- 5. Déplacez le module externe existant vers un autre emplacement (par exemple, dans un nouveau dossier sur votre bureau). Assurez-vous de conserver ce module externe d'origine, au cas où vous devriez revenir à cette ancienne version.
- 6. Copiez le module externe Camera Raw, nommé Camera Raw, à partir du dossier de téléchargement vers le dossier dont le chemin est décrit à l'étape 4.
- 7. Lancez Photoshop CS2 ou Adobe Bridge.

# **Photoshop Elements :**

Windows<sup>®</sup>:

- 1. Quittez Photoshop Elements.
- 2. Ouvrez votre Poste de Travail.
- 3. Cliquez deux fois sur Disque local (C:).
- 4. Naviguez jusqu'au dossier Program Files\Adobe\Photoshop Elements [3.0, 4.0 ou 5.0]\Plug-Ins\File Formats.
- 5. Déplacez le module externe Camera Raw.8bi existant vers un autre emplacement (par exemple, dans un nouveau dossier sur votre bureau). Assurez-vous de conserver ce module externe d'origine, au cas où vous devriez revenir à cette ancienne version.
- 6. Copiez le module externe Camera Raw, nommé Camera Raw.8bi, à partir du dossier de téléchargement vers le dossier dont le chemin est décrit à l'étape 4.
- 7. Lancez Photoshop Elements.

# Macintosh :

Photoshop Elements 3.0

- 1. Quittez Photoshop Elements.
- 2. Ouvrez le Finder.
- 3. Naviguez jusqu'au dossier Applications/Adobe Photoshop Elements 3/Plug-Ins/File Formats.
- 4. Déplacez le module externe existant vers un autre emplacement (par exemple, dans un nouveau dossier sur votre bureau). Assurez-vous de conserver ce module externe d'origine, au cas où vous devriez revenir à cette ancienne version.
- 5. Copiez le module externe Camera Raw, nommé Camera Raw, à partir du dossier de téléchargement vers le dossier dont le chemin est décrit à l'étape 3.
- 6. Lancez Photoshop Elements.

# Photoshop Elements 4.0

- 1. Quittez Photoshop Elements et Adobe Bridge.
- 2. Ouvrez le Finder.
- 3. Naviguez jusqu'à la racine du disque local (distincte du dossier de départ de l'utilisateur).
- 4. Naviguez jusqu'à Bibliothèque/Application Support/Adobe/Plug-Ins/CS2/File Formats.
- 5. Déplacez le module externe existant vers un autre emplacement (par exemple, dans un nouveau dossier sur votre bureau). Assurez-vous de conserver ce module externe d'origine, au cas où vous devriez revenir à cette ancienne version.
- 6. Copiez le module externe Camera Raw, nommé Camera Raw, à partir du dossier de téléchargement vers le dossier dont le chemin est décrit à l'étape 4.
- 7. Lancez Photoshop Elements ou Adobe Bridge.

# **Premiere Elements 3.0 :**

- 1. Quittez Premiere Elements.
- 2. Ouvrez votre Poste de Travail.
- 3. Cliquez deux fois sur Disque local (C:).
- 4. Naviguez jusqu'au dossier Program Files\Adobe\Adobe Premiere Elements 3.0\Plug-Ins\Common\PSA.
- 5. Déplacez le module externe Camera Raw.8bi existant vers un autre emplacement (par exemple, dans un nouveau dossier sur votre bureau). Assurez-vous de conserver ce module externe d'origine, au cas où vous devriez revenir à cette ancienne version.
- 6. Copiez le module externe Camera Raw, nommé Camera Raw.8bi, à partir du dossier de téléchargement vers le dossier dont le chemin est décrit à l'étape 4.
- 7. Lancez Premiere Elements.

### **Nouveaux appareils photo pris en charge**

Les appareils photo suivants ont été ajoutés à cette mise à jour.

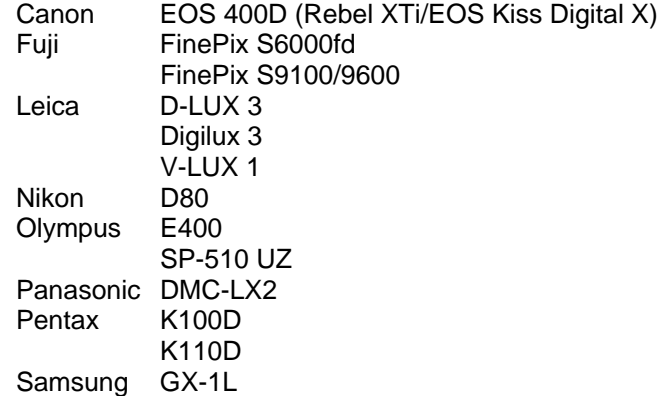

Consultez ci-dessous la liste complète des appareils photo et formats bruts inclus dans Camera Raw 3.6. Les nouveaux appareils photo figurent en rouge.

 Format de fichier brut **DNG (négatif numérique)** Pour plus de détails sur le format de fichier brut DNG, consultez le site [www.adobe.com/fr/products/dng](http://www.adobe.com/fr/products/dng/).

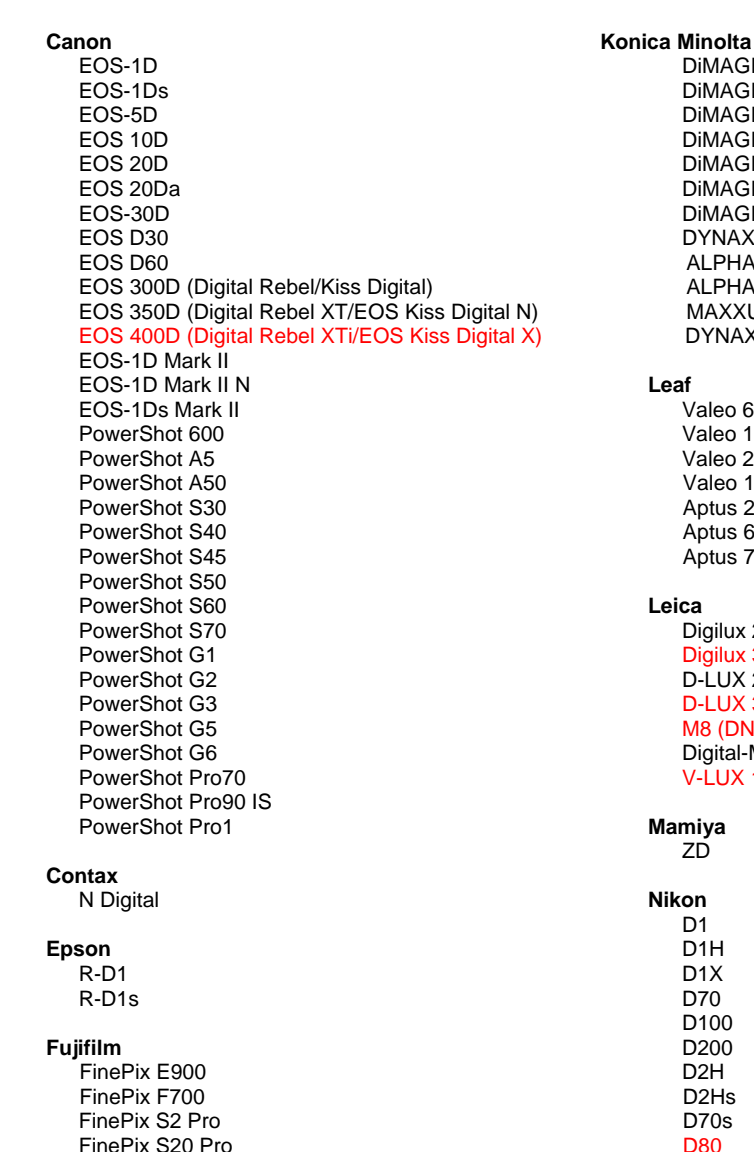

FinePix S3 Pro

 DiMAGE A200 DiMAGE 5 DiMAGE 7 DiMAGE 7i DiMAGE 7Hi DYNAX 7D ALPHA SWEET DIGITAL (Japon) ALPHA-5 DIGITAL (Chine) MAXXUM 5D (Etats-Unis) DYNAX 5D (Europe) **Leaf**  Valeo 6 Valeo 11 Valeo 22 Valeo 17 Aptus 22 Aptus 65 Aptus 75 **Leica** 

 DiMAGE A1 DiMAGE A2

 Digilux 2 Digilux 3 D-LUX 2 D-LUX 3 M8 (DNG) Digital-Modul-R (DNG) V-LUX 1

#### **Mamiya**  ZD

 **Nikon**  D1 D1H D1X D70 D100 D200 D2H D2Hs D70s D80

D50

#### **Hasselblad** H2D (DNG)

#### **Kodak**

 DCS Pro 14n DCS Pro 14nx DCS Pro SLR/n DCS720x DCS760 EasyShare P712 EasyShare P850 EasyShare P880

D<sub>2</sub>X D2Xs Coolpix 5000 Coolpix 5400 Coolpix 5700 Coolpix 8700 Coolpix 8400 Coolpix 8800

#### **Olympus**

 E-10 E-1 E-20 EVOLT E-300 EVOLT E-330 E-400 E-500 C-5050 Zoom C-5060 Zoom C-7070 Zoom grand angle C-8080 Zoom grand angle SP-310 SP-320 SP-350 SP-500 UZ SP-510 UZ

**Panasonic** 

 DMC-L1 DMC-LC1 DMC-FZ30 DMC-FZ50 DMC-LX1 DMC-LX2

#### **Pentax**

 \*ist D \*ist DL \*ist DL2 \*ist DS \*ist DS2 K10D (DNG) **K100D** K110D

#### **Ricoh**

GR Digital (DNG)

#### **Samsung**

 Pro 815 (DNG) GX-1S GX-1L

#### **Sigma**  SD9 SD10

#### **Sony**  A100

 DSC-F828 DSC-R1 DSC-V3

Pour tout problème concernant cette mise à jour, consultez le site Web de support, à l'adresse [http://www.adobe.com/fr/support/.](http://www.adobe.com/fr/support/)

# <span id="page-9-0"></span>**Adobe® Photoshop® Camera Raw 3.6 – Bitte lesen**

# **Installation**

Diese neue Version des Camera Raw-Zusatzmoduls ersetzt das gleichnamige Original-Camera Raw-Zusatzmodul, das mit Photoshop CS2 bzw. Photoshop Elements 3.0, Photoshop Elements 4.0, Photoshop Elements 5.0 oder Premiere Elements 3.0 installiert wurde.

Das Camera Raw 3.6-Zusatzmodul ist nur mit Photoshop-Versionen ab Photoshop CS2 und Photoshop Elements-Versionen ab Photoshop Elements 3.0 kompatibel.

# **Photoshop CS2 und Adobe Creative Suite 2:**

Windows<sup>®</sup>:

- 1. Beenden Sie Photoshop CS2 und Adobe Bridge.
- 2. Öffnen Sie den Arbeitsplatz.
- 3. Doppelklicken Sie auf das Symbol für die lokale Festplatte (C:).
- 4. Wechseln Sie zu Programme\Gemeinsame Dateien\Adobe\Plug-Ins\CS2\File Formats.
- 5. Verschieben Sie das in diesem Ordner vorhandene Zusatzmodul "Camera Raw.8bi" an einen anderen Speicherort (beispielsweise in einen neuen Ordner auf dem Desktop). Sie sollten diese Version für den Fall behalten, dass Sie den Vorgang rückgängig machen müssen.
- 6. Kopieren Sie das heruntergeladene Camera Raw-Zusatzmodul "Camera Raw.8bi" von seinem derzeitigen Speicherplatz in den in Schritt 4 angegebenen Ordner.
- 7. Starten Sie Photoshop CS2 oder Adobe Bridge.

# Mac:

- 1. Beenden Sie Photoshop CS2 und Adobe Bridge.
- 2. Öffnen Sie den Finder.
- 3. Wechseln Sie zum Stammordner der lokalen Festplatte (nicht zum Home-Ordner des Benutzers).
- 4. Wechseln Sie zu Library/Application Support/Adobe/Plug-Ins/CS2/File Formats.
- 5. Verschieben Sie das in diesem Ordner vorhandene Zusatzmodul an einen anderen Speicherort (beispielsweise in einen neuen Ordner auf dem Desktop). Sie sollten diese Version für den Fall behalten, dass Sie den Vorgang rückgängig machen müssen.
- 6. Kopieren Sie das heruntergeladene Camera Raw-Zusatzmodul "Camera Raw" von seinem derzeitigen Speicherplatz in den in Schritt 4 angegebenen Ordner.
- 7. Starten Sie Photoshop CS2 oder Adobe Bridge.

# **Photoshop Elements:**

Windows $^\circledR$ :

- 1. Beenden Sie Photoshop Elements.
- 2. Öffnen Sie den Arbeitsplatz.
- 3. Doppelklicken Sie auf das Symbol für die lokale Festplatte (C:).
- 4. Wechseln Sie zu Programme\Adobe\Photoshop Elements [3.0, 4.0 oder 5.0]\Plug-Ins\File Formats.
- 5. Verschieben Sie das in diesem Ordner vorhandene Zusatzmodul "Camera Raw.8bi" an einen anderen Speicherort (beispielsweise in einen neuen Ordner auf dem Desktop). Sie sollten diese Version für den Fall behalten, dass Sie den Vorgang rückgängig machen müssen.
- 6. Kopieren Sie das heruntergeladene Camera Raw-Zusatzmodul "Camera Raw.8bi" von seinem derzeitigen Speicherplatz in den in Schritt 4 angegebenen Ordner.
- 7. Starten Sie Photoshop Elements.

# Mac:

Photoshop Elements 3.0

- 1. Beenden Sie Photoshop Elements.
- 2. Öffnen Sie den Finder.
- 3. Wechseln Sie zu Applications/Adobe Photoshop Elements 3/Plug-Ins/File Formats.
- 4. Verschieben Sie das in diesem Ordner vorhandene Zusatzmodul an einen anderen Speicherort (beispielsweise in einen neuen Ordner auf dem Desktop). Sie sollten diese Version für den Fall behalten, dass Sie den Vorgang rückgängig machen müssen.
- 5. Kopieren Sie das heruntergeladene Camera Raw-Zusatzmodul "Camera Raw" von seinem derzeitigen Speicherplatz in den in Schritt 3 angegebenen Ordner.
- 6. Starten Sie Photoshop Elements.

# Photoshop Elements 4.0

- 1. Beenden Sie Photoshop Elements und Adobe Bridge.
- 2. Öffnen Sie den Finder.
- 3. Wechseln Sie zum Stammordner der lokalen Festplatte (nicht zum Home-Ordner des Benutzers).
- 4. Wechseln Sie zu Library/Application Support/Adobe/Plug-Ins/CS2/File Formats.
- 5. Verschieben Sie das in diesem Ordner vorhandene Zusatzmodul an einen anderen Speicherort (beispielsweise in einen neuen Ordner auf dem Desktop). Sie sollten diese Version für den Fall behalten, dass Sie den Vorgang rückgängig machen müssen.
- 6. Kopieren Sie das heruntergeladene Camera Raw-Zusatzmodul "Camera Raw" von seinem derzeitigen Speicherplatz in den in Schritt 4 angegebenen Ordner.
- 7. Starten Sie Photoshop Elements oder Adobe Bridge.

# **Premiere Elements 3.0:**

- 1. Beenden Sie Premiere Elements.
- 2. Öffnen Sie den Arbeitsplatz.
- 3. Doppelklicken Sie auf das Symbol für die lokale Festplatte (C:).
- 4. Wechseln Sie zu Programme\Adobe\Adobe Premiere Elements 3.0\Plug-Ins\Common\PSA.
- 5. Verschieben Sie das in diesem Ordner vorhandene Zusatzmodul "Camera Raw.8bi" an einen anderen Speicherort (beispielsweise in einen neuen Ordner auf dem Desktop). Sie sollten diese Version für den Fall behalten, dass Sie den Vorgang rückgängig machen müssen.
- 6. Kopieren Sie das heruntergeladene Camera Raw-Zusatzmodul "Camera Raw.8bi" von seinem derzeitigen Speicherplatz in den in Schritt 4 angegebenen Ordner.
- 7. Starten Sie Premiere Elements.

#### **Neu unterstützte Kameras**

Dieses Update unterstützt jetzt auch die nachstehenden Kameras.

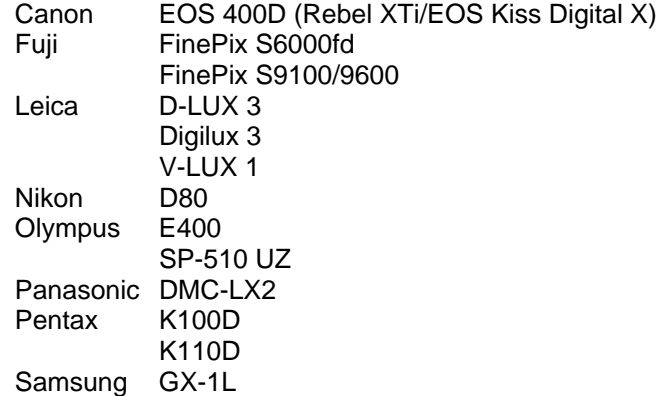

Die folgende Liste enthält alle Kameras und Raw-Formate, die von Camera Raw 3.6 unterstützt werden. Die neuen Kameras sind rot dargestellt.

Raw-Dateiformat **Digital Negative (DNG)** Weitere Informationen zum DNG-Raw-Dateiformat finden

Sie unter [www.adobe.com/de/products/dng](http://www.adobe.com/de/products/dng/).

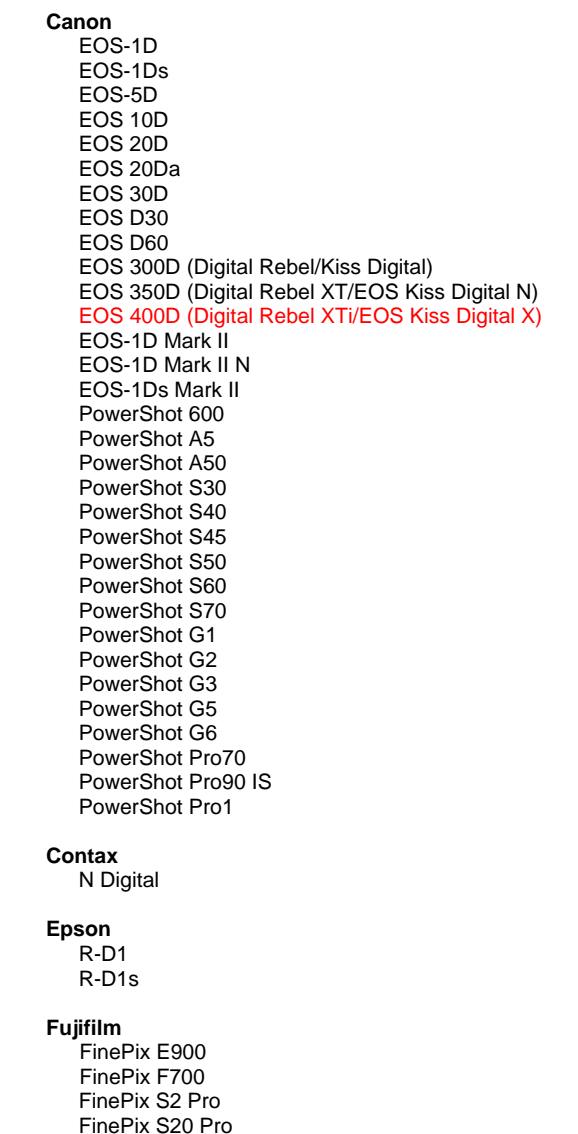

FinePix S3 Pro

**Konica Minolta**  DiMAGE A1 DiMAGE A2 DiMAGE A200 DiMAGE 5 DiMAGE 7 DiMAGE 7i DiMAGE 7Hi Maxxum 7D/DYNAX 7D ALPHA SWEET DIGITAL (Japan) ALPHA-5 DIGITAL (China) MAXXUM 5D (USA) DYNAX 5D (Europa) **Leaf**  Valeo 6

 Valeo 11 Valeo 22 Valeo 17 Aptus 22 Aptus 65 Aptus 75

**Leica** 

```
 Digilux 2 
 Digilux 3 
   D-LUX 2 
  D-LUX 3 
  M8 (DNG) 
  Digital-Modul-R (DNG) 
  V-LUX 1
```
#### **Mamiya**  ZD

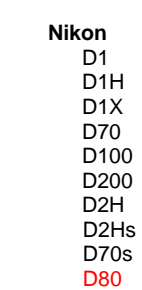

D50

#### **Hasselblad** H2D (DNG)

#### **Kodak**

 DCS Pro 14n DCS Pro 14nx DCS Pro SLR/n DCS720x DCS760 EasyShare P712 EasyShare P850 EasyShare P880

D<sub>2</sub>X D2Xs Coolpix 5000 Coolpix 5400 Coolpix 5700 Coolpix 8700 Coolpix 8400 Coolpix 8800

#### **Olympus**

 E-10 E-1 E-20 EVOLT E-300 EVOLT E-330 E-400 E-500 C-5050 Zoom C-5060 Zoom C-7070 Wide Zoom C-8080 Wide Zoom SP-310 SP-320 SP-350 SP-500 UZ SP-510 UZ

#### **Panasonic**

 DMC-L1 DMC-LC1 DMC-FZ30 DMC-FZ50 DMC-LX1 DMC-LX2

#### **Pentax**

 \*ist D \*ist DL \*ist DL2 \*ist DS \*ist DS2 K10D (DNG) K100D K110D

#### **Ricoh**

GR Digital (DNG)

#### **Samsung**

 Pro 815 (DNG) GX-1S GX-1L

#### **Sigma**  SD9 SD10

#### **Sony**  A100

 DSC-F828 DSC-R1 DSC-V3

Bei Problemen mit diesem Update besuchen Sie bitte die Website des technischen Supports unter [http://www.adobe.com/de/support/.](http://www.adobe.com/de/support/)

# <span id="page-13-0"></span>**Adobe® Photoshop® Camera Raw 3.6 - Leggimi**

# **Installazione**

Questa nuova versione del plug-in Camera Raw sostituisce il plug-in Camera Raw originale, installato con Photoshop CS2, Photoshop Elements 3.0, Photoshop Elements 4.0, Photoshop Elements 5.0 e Premiere Elements 3.0.

Il plug-in Camera Raw 3.6 non è compatibile con le versioni di Photoshop anteriori a Photoshop CS2 o con le versioni di Photoshop Elements anteriori a Photoshop Elements 3.0.

# **Photoshop CS2 e Adobe Creative Suite 2:**

Windows<sup>®</sup>:

- 1. Uscite da Photoshop CS2 e Adobe Bridge.
- 2. Aprite Risorse del computer.
- 3. Fate doppio clic su Disco locale (C:).
- 4. Individuate la cartella Programmi\File comuni\Adobe\Plug-Ins\CS2\File Formats.
- 5. Spostate il plug-in Camera Raw.8bi in un'altra posizione (ad esempio una nuova cartella sulla scrivania). Assicuratevi di conservare questa versione in modo da poterla eventualmente ripristinare.
- 6. Copiate il plug-in Camera Raw (Camera Raw.8bi) dalla cartella in cui l'avete scaricato nella cartella del punto 4.
- 7. Avviate Photoshop CS2 o Adobe Bridge.

# Mac:

- 1. Uscite da Photoshop CS2 e Adobe Bridge.
- 2. Aprite il Finder.
- 3. Portatevi al root del disco locale (non la cartella principale dell'utente).
- 4. Individuate la cartella Library/Application Support/Adobe/Plug-Ins/CS2/File Formats.
- 5. Spostate il plug-in attualmente installato in un'altra posizione (ad esempio una nuova cartella sulla scrivania). Assicuratevi di conservare questa versione in modo da poterla eventualmente ripristinare.
- 6. Copiate il plug-in Camera Raw (Camera Raw) dalla cartella in cui l'avete scaricato alla cartella di cui al punto 4.
- 7. Avviate Photoshop CS2 o Adobe Bridge.

# **Photoshop Elements:**

Windows $^\circledR$ :

- 1. Uscite da Photoshop Elements.
- 2. Aprite Risorse del computer.
- 3. Fate doppio clic su Disco locale (C:).
- 4. Navigate fino a Programmi\Adobe\Photoshop Elements [3.0, 4.0 o 5.0]\Plug-Ins\File Formats.
- 5. Spostate il plug-in Camera Raw.8bi in un'altra posizione (ad esempio una nuova cartella sulla scrivania). Assicuratevi di conservare questa versione in modo da poterla eventualmente ripristinare.
- 6. Copiate il plug-in Camera Raw (Camera Raw.8bi) dalla cartella in cui l'avete scaricato nella cartella del punto 4.
- 7. Avviate Photoshop Elements.

# Mac:

Photoshop Elements 3.0

- 1. Uscite da Photoshop Elements.
- 2. Aprite il Finder.
- 3. Individuate la cartella Applications/Adobe Photoshop Elements 3/Plug-Ins/File Formats.
- 4. Spostate il plug-in attualmente installato in un'altra posizione (ad esempio una nuova cartella sulla scrivania). Assicuratevi di conservare questa versione in modo da poterla eventualmente ripristinare.
- 5. Copiate il plug-in Camera Raw (Camera Raw) dalla cartella in cui l'avete scaricato alla cartella di cui al punto 3.
- 6. Avviate Photoshop Elements.

Photoshop Elements 4.0

- 1. Uscite da Photoshop Elements e Adobe Bridge.
- 2. Aprite il Finder.
- 3. Portatevi al root del disco locale (non la cartella principale dell'utente).
- 4. Individuate la cartella Library/Application Support/Adobe/Plug-Ins/CS2/File Formats.
- 5. Spostate il plug-in attualmente installato in un'altra posizione (ad esempio una nuova cartella sulla scrivania). Assicuratevi di conservare questa versione in modo da poterla eventualmente ripristinare.
- 6. Copiate il plug-in Camera Raw (Camera Raw) dalla cartella in cui l'avete scaricato alla cartella di cui al punto 4.
- 7. Avviate Photoshop Elements o Adobe Bridge.

# **Premiere Elements 3.0:**

- 1. Uscite da Premiere Elements
- 2. Aprite Risorse del computer.
- 3. Fate doppio clic su Disco locale (C:).
- 4. Individuate la cartella Programmi\Adobe\Adobe Premiere Elements 3.0\Plug-Ins\Common\PSA
- 5. Spostate il plug-in Camera Raw.8bi in un'altra posizione (ad esempio una nuova cartella sulla scrivania). Assicuratevi di conservare questa versione in modo da poterla eventualmente ripristinare.
- 6. Copiate il plug-in Camera Raw (Camera Raw.8bi) dalla cartella in cui l'avete scaricato nella cartella del punto 4.
- 7. Avviate Premiere Elements.

### **Nuove fotocamere supportate**

Questo aggiornamento supporta le seguenti nuove fotocamere:

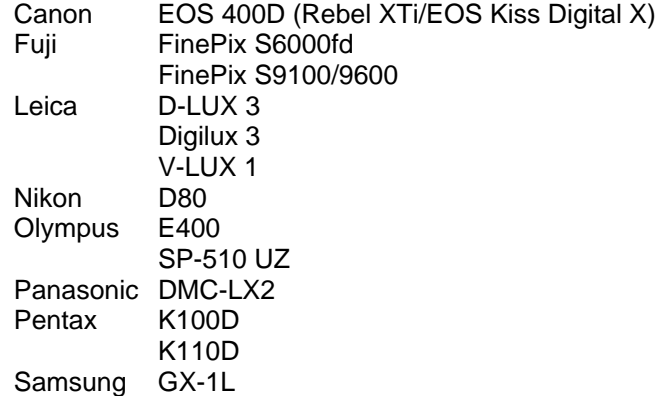

Elenco completo delle fotocamere e dei formati raw supportati dal presente plug-in Camera Raw 3.6. Le nuove fotocamere sono indicate in rosso.

Formato raw **Digital Negative (DNG)** Per ulteriori informazioni sul formato raw DNG, visitate il

sito Web [www.adobe.com/it/products/dng](http://www.adobe.com/it/products/dng/index.html).

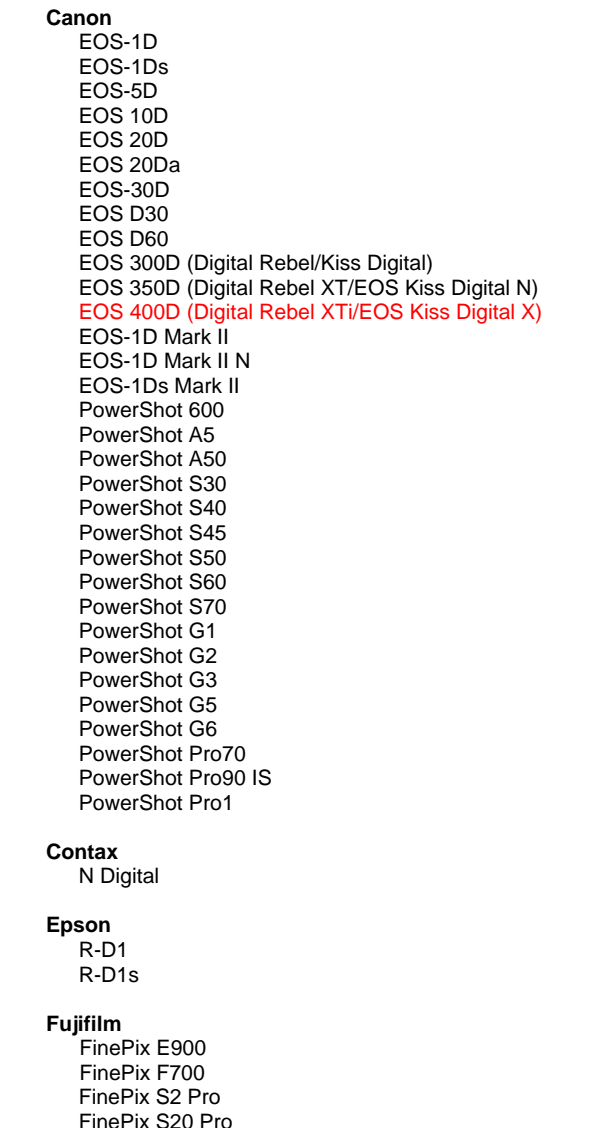

FinePix S3 Pro

 DiMAGE A1 DiMAGE A2 DiMAGE A200 DiMAGE 5 DiMAGE 7 DiMAGE 7i DiMAGE 7Hi Maxxum 7D / DYNAX 7D ALPHA SWEET DIGITAL (Giappone) ALPHA-5 DIGITAL (Cina) MAXXUM 5D (USA) DYNAX 5D (Europa)

# **Leaf**

**Konica Minolta** 

 Valeo 6 Valeo 11 Valeo 22 Valeo 17 Aptus 22 Aptus 65 Aptus 75

**Leica** 

```
 Digilux 2 
 Digilux 3 
   D-LUX 2 
  D-LUX 3 
  M8 (DNG) 
  Digital-Modul-R (DNG) 
  V-LUX 1
```
#### **Mamiya**  ZD

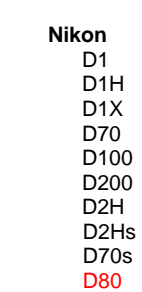

D50

 $\sim$  16

#### **Hasselblad** H2D (DNG)

#### **Kodak**

 DCS Pro 14n DCS Pro 14nx DCS Pro SLR/n DCS720x DCS760 EasyShare P712 EasyShare P850 EasyShare P880

D<sub>2</sub>X D2Xs Coolpix 5000 Coolpix 5400 Coolpix 5700 Coolpix 8700 Coolpix 8400 Coolpix 8800

#### **Olympus**

 E-10 E-1 E-20 EVOLT E-300 EVOLT E-330 E-400 E-500 C-5050 Zoom C-5060 Zoom C-7070 Wide Zoom C-8080 Wide Zoom SP-310 SP-320 SP-350 SP-500 UZ SP-510 UZ

#### **Panasonic**

 DMC-L1 DMC-LC1 DMC-FZ30 DMC-FZ50 DMC-LX1 DMC-LX2

#### **Pentax**

 \*ist D \*ist DL \*ist DL2 \*ist DS \*ist DS2 K10D (DNG) K100D K110D

#### **Ricoh**

GR Digital (DNG)

#### **Samsung**

 Pro 815 (DNG) GX-1S GX-1L

#### **Sigma**  SD9

SD10

# **Sony**

 A100 DSC-F828 DSC-R1 DSC-V3

Nell'eventualità di problemi riscontrati con questo aggiornamento, consultate il sito Web dedicato al supporto tecnico, all'indirizzo http://www.adobe.com/it/support/.

# <span id="page-17-0"></span>**Léame de Camera Raw 3.6 para Adobe® Photoshop®**

# **Instalación**

La versión nueva del plugin Camera Raw sustituye al plugin Camera Raw instalado con Photoshop CS2, Photoshop Elements 3.0, Photoshop Elements 4.0, Photoshop Elements 5.0 y Premiere Elements 3.0.

El plugin Camera Raw 3.6 no es compatible con versiones de Photoshop anteriores a Photoshop CS2 ni versiones de Photoshop Elements anteriores a Photoshop Elements 3.0.

# **Photoshop CS2 y Adobe Creative Suite 2:**

Windows<sup>®</sup>:

- 1. Salga de Photoshop CS2 y Adobe Bridge.
- 2. Abra Mi PC.
- 3. Haga doble clic en Disco local (C:).
- 4. Navegue hasta Archivos de programa\Archivos comunes\Adobe\Plugins\CS2\Formatos de archivo.
- 5. Mueva el plugin Camera Raw.8bi existente a otra ubicación (por ejemplo, una carpeta nueva en el escritorio). Asegúrese de guardar esta versión, por si tiene que volver a instalarla.
- 6. Copie el plugin Camera Raw, Camera Raw.8bi, de la descarga en la misma carpeta que el paso 4.
- 7. Inicie Photoshop CS2 o Adobe Bridge.

# Mac:

- 1. Salga de Photoshop CS2 y Adobe Bridge.
- 2. Abra el Finder.
- 3. Navegue hasta la raíz del disco local (no la carpeta de inicio del usuario).
- 4. Navegue hasta Librería/Application Support/Adobe/Plugins/CS2/Formatos de archivo.
- 5. Mueva el plugin existente a otra ubicación (por ejemplo, una carpeta nueva en el escritorio). Asegúrese de guardar esta versión, por si tiene que volver a instalarla.
- 6. Copie el plugin Camera Raw, Camera Raw, de la descarga en la misma carpeta que el paso 4.
- 7. Inicie Photoshop CS2 o Adobe Bridge.

# **Photoshop Elements:**

Windows $^\circledR$ :

- 1. Salga de Photoshop Elements.
- 2. Abra Mi PC.
- 3. Haga doble clic en Disco local (C:).
- 4. Navegue hasta Archivos de programa\Adobe\Photoshop Elements [3.0, 4.0 ó 5.0]\Plugins\Formatos de archivo.
- 5. Mueva el plugin Camera Raw.8bi existente a otra ubicación (por ejemplo, una carpeta nueva en el escritorio). Asegúrese de guardar esta versión, por si tiene que volver a instalarla.
- 6. Copie el plugin Camera Raw, Camera Raw.8bi, de la descarga en la misma carpeta que el paso 4.
- 7. Inicie Photoshop Elements.

# Mac:

Photoshop Elements 3.0

- 1. Salga de Photoshop Elements.
- 2. Abra el Finder.
- 3. Navegue hasta Aplicaciones/Adobe Photoshop Elements 3/Plugins/Formatos de archivo.
- 4. Mueva el plugin existente a otra ubicación (por ejemplo, una carpeta nueva en el escritorio). Asegúrese de guardar esta versión, por si tiene que volver a instalarla.
- 5. Copie el plugin Camera Raw, Camera Raw, de la descarga en la misma carpeta que el paso 3.
- 6. Inicie Photoshop Elements.

# Photoshop Elements 4.0

- 1. Salga de Photoshop Elements y Adobe Bridge.
- 2. Abra el Finder.
- 3. Navegue hasta la raíz del disco local (no la carpeta de inicio del usuario).
- 4. Navegue hasta Librería/Application Support/Adobe/Plugins/CS2/Formatos de archivo.
- 5. Mueva el plugin existente a otra ubicación (por ejemplo, una carpeta nueva en el escritorio). Asegúrese de guardar esta versión, por si tiene que volver a instalarla.
- 6. Copie el plugin Camera Raw, Camera Raw, de la descarga en la misma carpeta que el paso 4.
- 7. Inicie Photoshop Elements o Adobe Bridge.

# **Premiere Elements 3.0:**

- 1. Salga de Premiere Elements.
- 2. Abra Mi PC.
- 3. Haga doble clic en Disco local (C:).
- 4. Navegue hasta Archivos de programa\Adobe\Adobe Premiere Elements 3.0\Plugins\Archivos comunes\PSA.
- 5. Mueva el plugin Camera Raw.8bi existente a otra ubicación (por ejemplo, una carpeta nueva en el escritorio). Asegúrese de guardar esta versión, por si tiene que volver a instalarla.
- 6. Copie el plugin Camera Raw, Camera Raw.8bi, de la descarga en la misma carpeta que el paso 4.
- 7. Inicie Premiere Elements.

#### **Nuevas cámaras admitidas**

En esta actualización se ha añadido compatibilidad con las cámaras que se muestran a continuación.

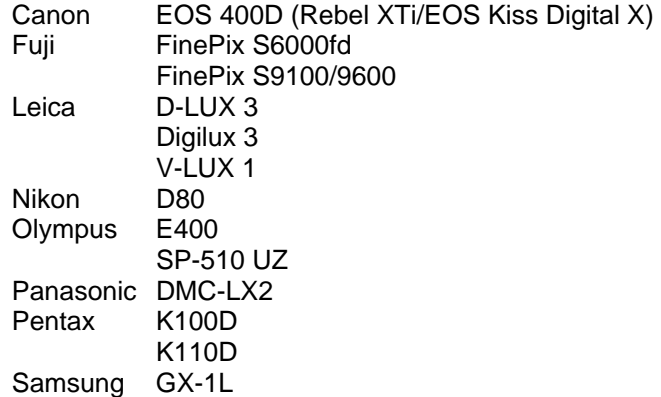

A continuación se muestra una lista completa de las cámaras y formatos RAW admitidos en Camera Raw 3.6. Las cámaras nuevas aparecen resaltadas en rojo.

 Formato de archivo RAW **Digital Negative (DNG)** Para obtener más información sobre el formato de archivo RAW DNG, visite [www.adobe.com/es/products/dng](http://www.adobe.com/es/products/dng/index.html)  **Canon**  EOS-1D EOS-1Ds EOS-5D EOS 10D EOS 20D EOS 20Da EOS-30D EOS D30 EOS D60 EOS 300D (Digital Rebel/Kiss Digital) EOS 350D (Digital Rebel XT/EOS Kiss Digital N) EOS 400D (Digital Rebel XTi/EOS Kiss Digital X) EOS-1D Mark II EOS-1D Mark II N EOS-1Ds Mark II PowerShot 600 PowerShot A5 PowerShot A50 PowerShot S30 PowerShot S40 PowerShot S45 PowerShot S50 PowerShot S60 PowerShot S70 PowerShot G1 PowerShot G2 PowerShot G3 PowerShot G5 PowerShot G6 PowerShot Pro70 PowerShot Pro90 IS PowerShot Pro1 **Contax**  N Digital **Epson**  R-D1 R-D1s **Fujifilm**  FinePix E900 FinePix F700 FinePix S2 Pro FinePix S20 Pro FinePix S3 Pro **Konica Minolta**  DiMAGE A1 DiMAGE A2 DiMAGE A200 DiMAGE 5 DiMAGE 7 DiMAGE 7i DiMAGE 7Hi Maxxum 7D / DYNAX 7D ALPHA SWEET DIGITAL (Japón) ALPHA-5 DIGITAL (China) MAXXUM 5D (EE.UU.) DYNAX 5D (Europa) **Leaf**  Valeo 6 Valeo 11 Valeo 22 Valeo 17 Aptus 22 Aptus 65 Aptus 75 **Leica**  Digilux 2 Digilux 3 D-LUX 2 D-LUX 3 M8 (DNG) Digital-Modul-R (DNG) V-LUX 1 **Mamiya**  ZD  **Nikon**  D<sub>1</sub> D1H D1X D70 D100 D200 D2H D2Hs D70s D80 D50

#### $20$

#### **Hasselblad** H2D (DNG)

### **Kodak**

 DCS Pro 14n DCS Pro 14nx DCS Pro SLR/n DCS720x DCS760 EasyShare P712 EasyShare P850 EasyShare P880

D<sub>2</sub>X D2Xs Coolpix 5000 Coolpix 5400 Coolpix 5700 Coolpix 8700 Coolpix 8400 Coolpix 8800

#### **Olympus**

 E-10 E-1 E-20 EVOLT E-300 EVOLT E-330 E-400 E-500 C-5050 Zoom C-5060 Zoom C-7070 Wide Zoom C-8080 Wide Zoom SP-310 SP-320 SP-350 SP-500 UZ SP-510 UZ

#### **Panasonic**

 DMC-L1 DMC-LC1 DMC-FZ30 DMC-FZ50 DMC-LX1 DMC-LX2

#### **Pentax**

 \*ist D \*ist DL \*ist DL2 \*ist DS \*ist DS2 K10D (DNG) K100D K110D

#### **Ricoh**

GR Digital (DNG)

#### **Samsung**

 Pro 815 (DNG) GX-1S GX-1L

#### **Sigma**  SD9

SD10

### **Sony**

 A100 DSC-F828 DSC-R1 DSC-V3

Si tiene problemas con esta actualización, consulte el sitio Web de soporte en <http://www.adobe.com/es/support/>.

# <span id="page-21-0"></span>**Viktigt för Adobe® Photoshop® Camera Raw 3.6**

# **Installation**

Denna nya version av Camera Raw plug-inen ersätter originalversionen av Camera Raw plug-inen, som installerades med Photoshop CS2, Photoshop Elements 3.0, Photoshop Elements 4.0, Photoshop Elements 5.0 och Premiere Elements 3.0.

Plug-inen Camera Raw 3.6 är inte kompatibel med Photoshop-versioner som är äldre än Photoshop CS2, eller Photoshop Elements-versioner som är äldre än Photoshop Elements 3.0.

# **Photoshop CS2 och Adobe Creative Suite 2:**

Windows<sup>®</sup>:

- 1. Gå ur Photoshop CS2 och Adobe Bridge.
- 2. Öppna Den här datorn.
- 3. Dubbelklicka på Lokal disk (C:).
- 4. Gå till Programfiler\Delade filer\Adobe\Plug-Ins\CS2\Filformat.
- 5. Flytta den befintliga Camera Raw.8bi plug-inen till en annan plats (till exempel en ny mapp på skrivbordet). Det är viktigt att du behåller den gamla versionen om du behöver använda den igen.
- 6. Kopiera programmet Camera Raw, Camera Raw.8bi, från hämtningsmappen till mappen i steg 4.
- 7. Starta Photoshop CS2 eller Adobe Bridge.

# Mac:

- 1. Gå ur Photoshop CS2 och Adobe Bridge.
- 2. Öppna Filhanteraren.
- 3. Gå till lokaldiskens rot (inte till användarens mapp).
- 4. Gå till Bibliotek/Application Support/Adobe/Plug-Ins/CS2/Filformat.
- 5. Flytta den befintliga plug-inen till en annan plats (till exempel en ny mapp på skrivbordet). Det är viktigt att du behåller den gamla versionen om du behöver använda den igen.
- 6. Kopiera programmet Camera Raw från hämtningsmappen till mappen i steg 4.
- 7. Starta Photoshop CS2 eller Adobe Bridge.

# **Photoshop Elements:**

Windows $^\circledR$ :

- 1. Stäng Photoshop Elements.
- 2. Öppna Den här datorn.
- 3. Dubbelklicka på Lokal disk (C:).
- 4. Gå till Program\Adobe\Photoshop Elements [3.0, 4.0 eller 5.0]\Plug-ins\Filformat.
- 5. Flytta den befintliga Camera Raw.8bi plug-inen till en annan plats (till exempel en ny mapp på skrivbordet). Det är viktigt att du behåller den gamla versionen om du behöver använda den igen.
- 6. Kopiera programmet Camera Raw, Camera Raw.8bi, från hämtningsmappen till mappen i steg 4.
- 7. Starta Photoshop Elements.

# Mac:

Photoshop Elements 3.0

- 1. Stäng Photoshop Elements.
- 2. Öppna Finder.
- 3. Gå till Program/Adobe Photoshop Elements 3/Plug-ins/Filformat.
- 4. Flytta den befintliga plug-inen till en annan plats (till exempel en ny mapp på skrivbordet). Det är viktigt att du behåller den gamla versionen om du behöver använda den igen.
- 5. Kopiera programmet Camera Raw från hämtningsmappen till mappen i steg 3.
- 6. Starta Photoshop Elements.

# Photoshop Elements 4.0

- 1. Gå ur Photoshop Elements och Adobe Bridge.
- 2. Öppna Finder.
- 3. Gå till lokaldiskens rot (inte till användarens mapp).
- 4. Gå till Bibliotek/Application Support/Adobe/Plug-Ins/Elements/Filformat.
- 5. Flytta den befintliga plug-inen till en annan plats (till exempel en ny mapp på skrivbordet). Det är viktigt att du behåller den gamla versionen om du behöver använda den igen.
- 6. Kopiera plug-inen Camera Raw från hämtningsmappen till mappen i steg 4.
- 7. Starta Photoshop Elements eller Adobe Bridge.

# **Premiere Elements 3.0:**

- 1. Stäng Premiere Elements.
- 2. Öppna Den här datorn.
- 3. Dubbelklicka på Lokal disk (C:).
- 4. Gå till Program\Adobe\ Premiere Elements 3.0\Plug-ins\Common\PSA.
- 5. Flytta den befintliga Camera Raw.8bi plug-inen till en annan plats (till exempel en ny mapp på skrivbordet). Det är viktigt att du behåller den gamla versionen om du behöver använda den igen.
- 6. Kopiera programmet Camera Raw, Camera Raw.8bi, från hämtningsmappen till mappen i steg 4.
- 7. Starta Premiere Elements.

### **Nya kameror**

Stöd för nedanstående kameror har lagts till i den här versionen.

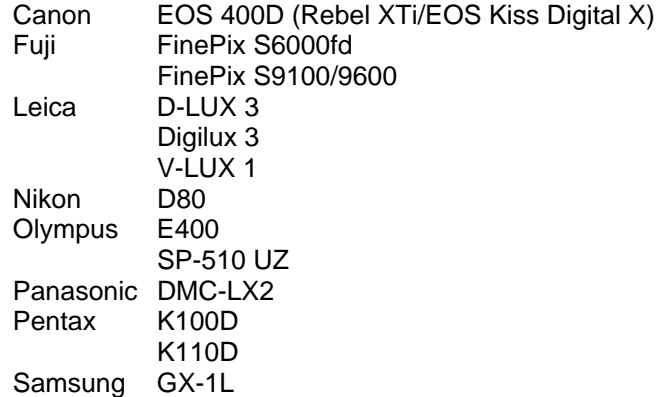

Nedan visas alla kameror och format som går att använda med Camera Raw 3.6. De nya kamerorna är markerade med rött.

#### Filformatet **DNG (Digital Negative)** Läs mer om DNG-formatet på

 **Canon** 

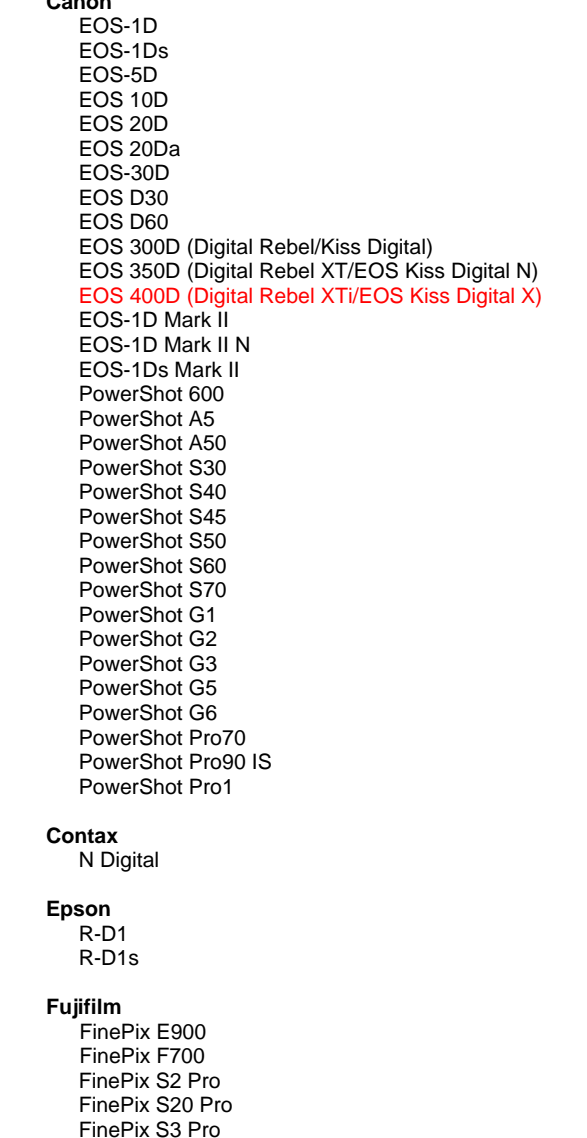

www.adobe.com/se/products/dng/.

#### **Konica Minolta** DiMAGE A1 DiMAGE A2 DiMAGE A200 DiMAGE 5 DiMAGE 7 DiMAGE 7i DiMAGE 7Hi Maxxum 7D / DYNAX 7D ALPHA SWEET DIGITAL (Japan) ALPHA-5 DIGITAL (Kina) MAXXUM 5D (USA) DYNAX 5D (Europa)

#### **Leaf**

 Valeo 6 Valeo 11 Valeo 22 Valeo 17 Aptus 22 Aptus 65 Aptus 75

#### **Leica**

 Digilux 2 Digilux 3 D-LUX 2 D-LUX 3 M8 (DNG) Digital-Modul-R (DNG) V-LUX 1

# **Mamiya**

ZD

#### **Nikon**  D<sub>1</sub> D1H

 D1X D70 D100 D200 D2H D2Hs D70s D80

D50

#### **Hasselblad** H2D (DNG)

#### **Kodak**

 DCS Pro 14n DCS Pro 14nx DCS Pro SLR/n DCS720x DCS760 EasyShare P712 EasyShare P850 EasyShare P880

D<sub>2</sub>X D2Xs Coolpix 5000 Coolpix 5400 Coolpix 5700 Coolpix 8700 Coolpix 8400 Coolpix 8800

#### **Olympus**

 E-10 E-1 E-20 EVOLT E-300 EVOLT E-330 E-400 E-500 C-5050 Zoom C-5060 Zoom C-7070 Wide Zoom C-8080 Wide Zoom SP-310 SP-320 SP-350 SP-500 UZ SP-510 UZ

#### **Panasonic**

 DMC-L1 DMC-LC1 DMC-FZ30 DMC-FZ50 DMC-LX1 DMC-LX2

#### **Pentax**

 \*ist D \*ist DL \*ist DL2 \*ist DS \*ist DS2 K10D (DNG) K100D K110D

#### **Ricoh**

GR Digital (DNG)

#### **Samsung**

 Pro 815 (DNG) GX-1S GX-1L

#### **Sigma**  SD9

SD10

#### **Sony**

 A100 DSC-F828 DSC-R1 DSC-V3

Mer information om uppdateringen finns på supportwebbsidan [http://www.adobe.com/se/support/.](http://www.adobe.com/se/support/)

# <span id="page-25-0"></span>**Adobe® Photoshop® Camera Raw 3.6 Lees mij**

# **Installatie**

Deze nieuwe versie van de insteekmodule Camera Raw vervangt de originele Camera Rawinsteekmodule die bij Photoshop CS2, Photoshop Elements 3.0, Photoshop Elements 4.0, Photoshop Elements 5.0 en Premiere Elements 3.0 werd geïnstalleerd.

De insteekmodule Camera Raw 3.6 is niet compatibel met versies van Photoshop ouder dan Photoshop CS2 of versies van Photoshop Elements ouder dan Photoshop Elements 3.0.

# **Photoshop CS2 en Adobe Creative Suite 2:**

Windows® :

- 1. Sluit Photoshop CS2 en Adobe Bridge af.
- 2. Open Deze computer.
- 3. Dubbelklik op Lokaal station (C:).
- 4. Ga naar Program Files\Common Files\Adobe\Plug-Ins\CS2\File Formats.
- 5. Verplaats de bestaande insteekmodule Camera Raw.8bi naar een andere locatie (bijvoorbeeld naar een nieuwe map op uw bureaublad). Bewaar deze versie, voor het geval u deze in de toekomst weer nodig hebt.
- 6. Kopieer de Camera Raw-insteekmodule, Camera Raw.8bi, vanuit de downloadmap naar de bij Stap 4 vermelde map.
- 7. Start Photoshop CS2 of Adobe Bridge.

# Mac:

- 1. Sluit Photoshop CS2 en Adobe Bridge af.
- 2. Open de Finder.
- 3. Ga naar het hoofdstation van de lokale schijf (niet de hoofdmap van de gebruiker).
- 4. Ga naar Library/Application Support/Adobe/Plug-Ins/CS2/File Formats.
- 5. Verplaats de bestaande insteekmodule naar een andere locatie (bijvoorbeeld naar een nieuwe map op uw bureaublad). Bewaar deze versie, voor het geval u deze in de toekomst weer nodig hebt.
- 6. Kopieer de Camera Raw-insteekmodule, Camera Raw, vanuit de downloadmap naar de bij Stap 4 vermelde map.
- 7. Start Photoshop CS2 of Adobe Bridge.

# **Photoshop Elements:**

Windows $^\circledR$ :

- 1. Sluit Photoshop Elements af
- 2. Open Deze computer
- 3. Dubbelklik op Lokaal station (C:)
- 4. Ga naar Program Files\Adobe\Photoshop Elements [3.0, 4.0 of 5.0]\Plug-Ins\File Formats
- 5. Verplaats de bestaande insteekmodule Camera Raw.8bi naar een andere locatie (bijvoorbeeld naar een nieuwe map op uw bureaublad). Bewaar deze versie, voor het geval u deze in de toekomst weer nodig hebt.
- 6. Kopieer de Camera Raw-insteekmodule, Camera Raw.8bi, vanuit de downloadmap naar de bij Stap 4 vermelde map.
- 7. Start Photoshop Elements

# Mac:

Photoshop Elements 3.0

- 1. Sluit Photoshop Elements af
- 2. Open de Finder
- 3. Ga naar Applications/Adobe Photoshop Elements 3/Plug-Ins/File Formats
- 4. Verplaats de bestaande insteekmodule naar een andere locatie (bijvoorbeeld naar een nieuwe map op uw bureaublad). Bewaar deze versie, voor het geval u deze in de toekomst weer nodig hebt.
- 5. Kopieer de Camera Raw-insteekmodule, Camera Raw, vanuit de downloadmap naar de bij Stap 3 vermelde map.
- 6. Start Photoshop Elements

Photoshop Elements 4.0

- 1. Sluit Photoshop Elements en Adobe Bridge af
- 2. Open de Finder
- 3. Ga naar het hoofdstation van de lokale schijf (niet de hoofdmap van de gebruiker).
- 4. Ga naar Library/Application Support/Adobe/Plug-Ins/CS2/File Formats.
- 5. Verplaats de bestaande insteekmodule naar een andere locatie (bijvoorbeeld naar een nieuwe map op uw bureaublad). Bewaar deze versie, voor het geval u deze in de toekomst weer nodig hebt.
- 6. Kopieer de Camera Raw-insteekmodule, Camera Raw, vanuit de downloadmap naar de bij Stap 4 vermelde map.
- 7. Start Photoshop Elements of Adobe Bridge.

# **Premiere Elements 3.0:**

- 1. Sluit Premiere Elements af
- 2. Open Deze computer
- 3. Dubbelklik op Lokaal station (C:)
- 4. Ga naar Program Files\Adobe\Adobe Premiere Elements 3.0\Plug-Ins\Common\PSA
- 5. Verplaats de bestaande insteekmodule Camera Raw.8bi naar een andere locatie (bijvoorbeeld naar een nieuwe map op uw bureaublad). Bewaar deze versie, voor het geval u deze in de toekomst weer nodig hebt.
- 6. Kopieer de Camera Raw-insteekmodule, Camera Raw.8bi, vanuit de downloadmap naar de bij Stap 4 vermelde map.
- 7. Start Premiere Elements

#### **Nieuwe ondersteunde camera's**

In deze update is ondersteuning voor de volgende camera's toegevoegd.

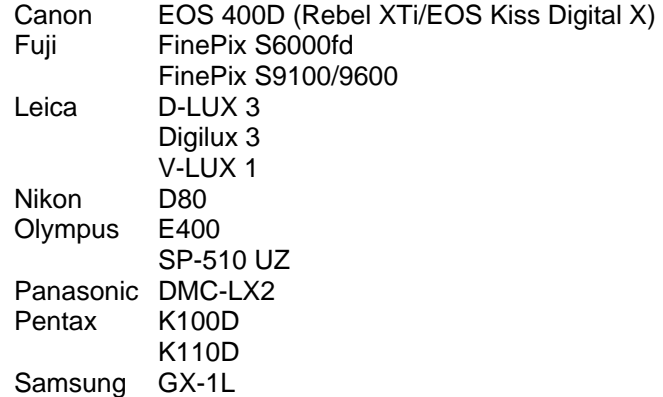

Hier volgt een volledig overzicht van de in Camera Raw 3.6 ondersteunde camera's en RAW-indelingen. De nieuw ondersteunde camera's worden rood weergegeven:

 **Canon** 

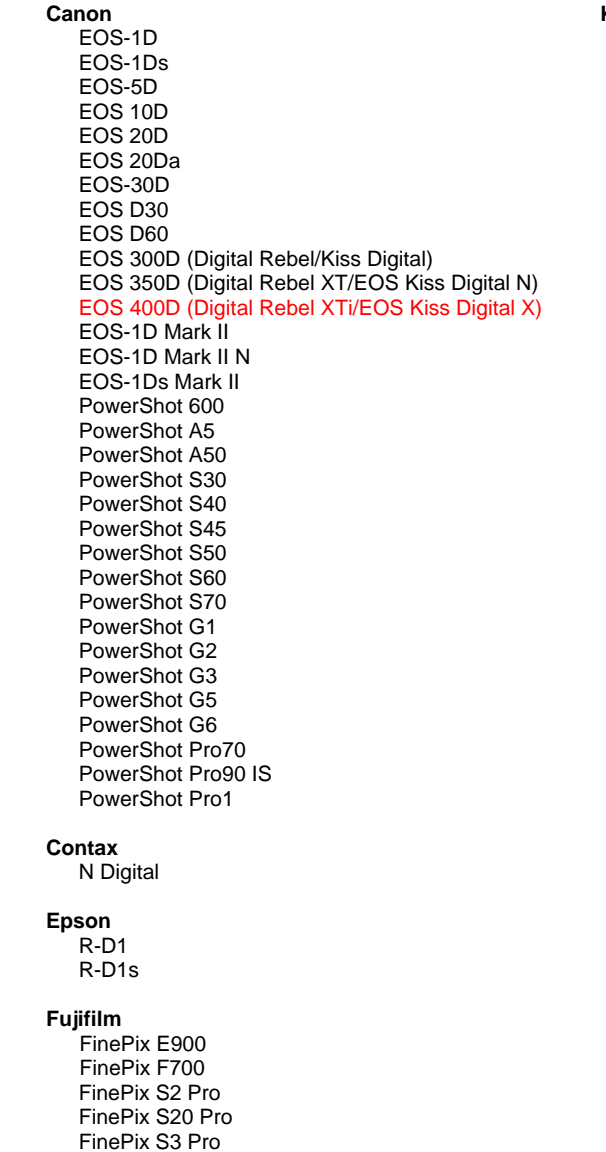

**Digital Negative (DNG)** raw-indeling **NGC** is a state of U vindt meer informatie over de bestandsindeling DNG Raw op [www.adobe.com/nl/products/dng](http://www.adobe.com/nl/products/dng/index.html)

**Konica Minolta** 

 DiMAGE A1 DiMAGE A2 DiMAGE A200 DiMAGE 5 DiMAGE 7 DiMAGE 7i DiMAGE 7Hi Maxxum 7D / DYNAX 7D ALPHA SWEET DIGITAL (Japan) ALPHA-5 DIGITAL (China) MAXXUM 5D (VS) DYNAX 5D (Europa) **Leaf**  Valeo 6 Valeo 11

 Valeo 22 Valeo 17 Aptus 22 Aptus 65 Aptus 75

**Leica** 

```
 Digilux 2 
 Digilux 3 
D-LUX 2 
D-LUX 3 
M8 (DNG) 
Digital-Modul-R (DNG) 
V-LUX 1
```
**Mamiya**  ZD

 **Nikon**  D<sub>1</sub>

#### **Hasselblad** H2D (DNG)

#### **Kodak**

 DCS Pro 14n DCS Pro 14nx DCS Pro SLR/n DCS720x DCS760 EasyShare P712 EasyShare P850 EasyShare P880

D<sub>2</sub>X D2Xs Coolpix 5000 Coolpix 5400 Coolpix 5700 Coolpix 8700 Coolpix 8400 Coolpix 8800

#### **Olympus**

 E-10 E-1 E-20 EVOLT E-300 EVOLT E-330 E-400 E-500 C-5050 Zoom C-5060 Zoom C-7070 Wide Zoom C-8080 Wide Zoom SP-310 SP-320 SP-350 SP-500 UZ SP-510 UZ

#### **Panasonic**

 DMC-L1 DMC-LC1 DMC-FZ30 DMC-FZ50 DMC-LX1 DMC-LX2

#### **Pentax**

 \*ist D \*ist DL \*ist DL2 \*ist DS \*ist DS2 K10D (DNG) K100D K110D

#### **Ricoh**

GR Digital (DNG)

#### **Samsung**

 Pro 815 (DNG) GX-1S GX-1L

#### **Sigma**  SD9 SD10

#### **Sony**  A100

 DSC-F828 DSC-R1 DSC-V3

Mochten er problemen optreden met deze update, ga dan naar onze ondersteuningswebsite op <http://www.adobe.com/nl/support/>.

# <span id="page-29-0"></span>**Adobe® Photoshop® Camera Raw 3.6 Vigtigt**

# **Installation**

Denne nye version af ekstramodulet Camera Raw erstatter det oprindelige Camera Raw-ekstramodul, der blev installeret sammen med Photoshop CS2, Photoshop Elements 3.0, Photoshop Elements 4.0, Photoshop Elements 5.0 og Premiere Elements 3.0.

Ekstramodulet Camera Raw 3.6 er ikke kompatibelt med versioner af Photoshop, der er ældre end Photoshop CS2, eller versioner af Photoshop Elements, der er ældre end Photoshop Elements 3.0.

# **Photoshop CS2 og Adobe Creative Suite 2:**

Windows<sup>®</sup>:

- 1. Luk Photoshop CS2 og Adobe Bridge.
- 2. Åbn Denne computer.
- 3. Dobbeltklik på Lokal disk (C:).
- 4. Gå til Programmer\Fælles filer\Adobe\Ekstramoduler\CS2\Filformater.
- 5. Flyt det eksisterende ekstramodul, Camera Raw.8b, til en anden placering (f.eks. en ny mappe på skrivebordet). Sørg for at beholde denne version, hvis du vil gå tilbage til den senere.
- 6. Kopier ekstramodulet Camera Raw, Camera Raw.8bi, fra de hentede filer til samme mappe som i trin 4.
- 7. Start Photoshop CS2 eller Adobe Bridge.

# Mac:

- 1. Luk Photoshop CS2 og Adobe Bridge.
- 2. Åbn Finder.
- 3. Gå til roden af den lokale disk (ikke brugerens hjemmemappe).
- 4. Gå til Library/Application Support/Adobe/Ekstramoduler/CS2/Filformater.
- 5. Flyt det eksisterende ekstramodul til en anden placering (f.eks. en ny mappe på skrivebordet). Sørg for at beholde denne version, hvis du vil gå tilbage til den senere.
- 6. Kopier ekstramodulet Camera Raw fra de hentede filer til samme mappe som i trin 4.
- 7. Start Photoshop CS2 eller Adobe Bridge.

# **Photoshop Elements:**

Windows<sup>®</sup>:

- 1. Luk Photoshop Elements.
- 2. Åbn Denne computer.
- 3. Dobbeltklik på Lokal disk (C:).
- 4. Gå til Programmer\Adobe\Photoshop Elements [3.0, 4.0 eller 5.0]\Ekstramoduler\Filformater.
- 5. Flyt det eksisterende ekstramodul, Camera Raw.8b, til en anden placering (f.eks. en ny mappe på skrivebordet). Sørg for at beholde denne version, hvis du vil gå tilbage til den senere.
- 6. Kopier ekstramodulet Camera Raw, Camera Raw.8bi, fra de hentede filer til samme mappe som i trin 4.
- 7. Start Photoshop Elements.

# Mac:

Photoshop Elements 3.0

- 1. Luk Photoshop Elements.
- 2. Åbn Finder.
- 3. Gå til Programmer/Adobe Photoshop Elements 3/Ekstramoduler/Filformater.
- 4. Flyt det eksisterende ekstramodul til en anden placering (f.eks. en ny mappe på skrivebordet). Sørg for at beholde denne version, hvis du vil gå tilbage til den senere.
- 5. Kopier ekstramodulet Camera Raw fra de hentede filer til samme mappe som i trin 3.
- 6. Start Photoshop Elements.

# Photoshop Elements 4.0

- 1. Luk Photoshop Elements og Adobe Bridge.
- 2. Åbn Finder.
- 3. Gå til roden af den lokale disk (ikke brugerens hjemmemappe).
- 4. Gå til Library/Application Support/Adobe/Ekstramoduler/CS2/Filformater.
- 5. Flyt det eksisterende ekstramodul til en anden placering (f.eks. en ny mappe på skrivebordet). Sørg for at beholde denne version, hvis du vil gå tilbage til den senere.
- 6. Kopier ekstramodulet Camera Raw fra de hentede filer til samme mappe som i trin 4.
- 7. Start Photoshop Elements eller Adobe Bridge.

# **Premiere Elements 3.0:**

- 1. Luk Premiere Elements.
- 2. Åbn Denne computer.
- 3. Dobbeltklik på Lokal disk (C:).
- 4. Gå til Programmer\Adobe\Adobe Premiere Elements 3.0\Ekstramoduler\Fælles\PSA.
- 5. Flyt det eksisterende ekstramodul, Camera Raw.8b, til en anden placering (f.eks. en ny mappe på skrivebordet). Sørg for at beholde denne version, hvis du vil gå tilbage til den senere.
- 6. Kopier ekstramodulet Camera Raw, Camera Raw.8bi, fra de hentede filer til samme mappe som i trin 4.
- 7. Start Premiere Elements.

#### **Nye understøttede kameraer**

I denne opdatering er der tilføjet understøttelse af følgende kameraer.

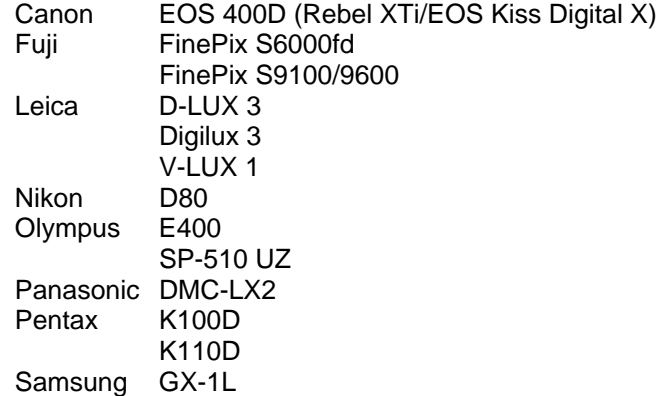

Herunder ses en komplet liste over de kameraer og raw-formater, der understøttes af Camera Raw 3.6. De nye kameraer er markeret med rødt:

#### **Digital Negative (DNG)** raw-filformat Læs mere om raw-filformatet DNG på

www.adobe.com/dk/products/dng/.

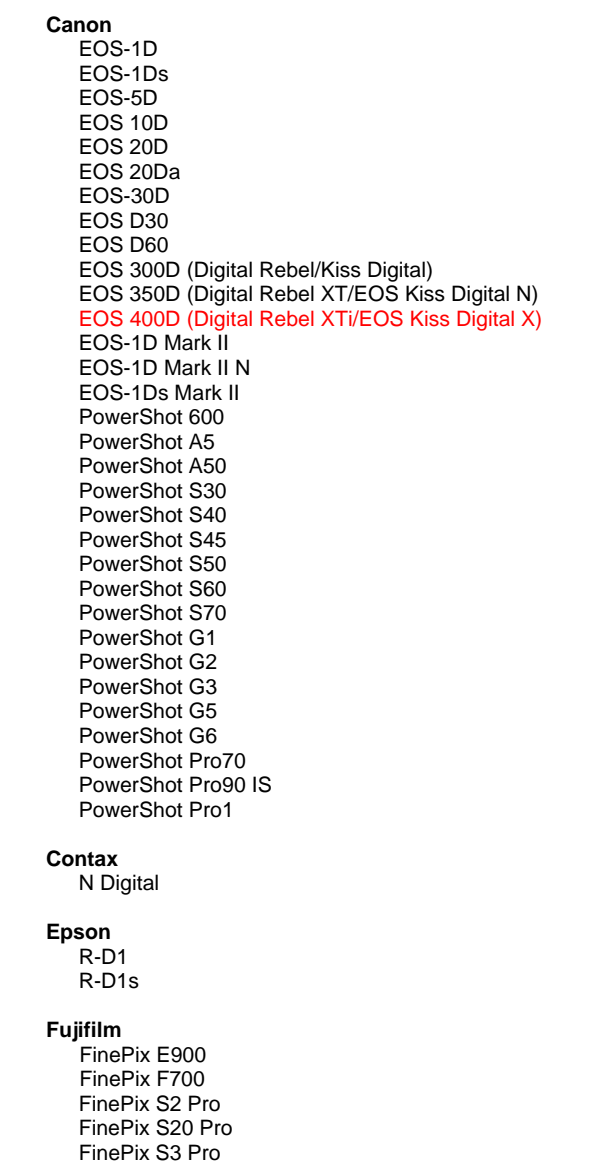

#### DiMAGE A1 DiMAGE A2 DiMAGE A200 DiMAGE 5 DiMAGE 7

 DiMAGE 7i DiMAGE 7Hi Maxxum 7D / DYNAX 7D ALPHA SWEET DIGITAL (Japan) ALPHA-5 DIGITAL (Kina) MAXXUM 5D (USA) DYNAX 5D (Europa)

#### **Leaf**

**Konica Minolta**

 Valeo 6 Valeo 11 Valeo 22 Valeo 17 Aptus 22 Aptus 65 Aptus 75

#### **Leica**

 Digilux 2 Digilux 3 D-LUX 2 D-LUX 3 M8 (DNG) Digital-Modul-R (DNG) V-LUX 1

# **Mamiya**

ZD

#### **Nikon**  D<sub>1</sub> D1H

 D1X D70 D100 D200 D2H D2Hs D70s D80

D50

#### **Hasselblad** H2D (DNG)

#### **Kodak**

 DCS Pro 14n DCS Pro 14nx DCS Pro SLR/n DCS720x DCS760 EasyShare P712 EasyShare P850 EasyShare P880

D<sub>2</sub>X D2Xs Coolpix 5000 Coolpix 5400 Coolpix 5700 Coolpix 8700 Coolpix 8400 Coolpix 8800

#### **Olympus**

 E-10 E-1 E-20 EVOLT E-300 EVOLT E-330 E-400 E-500 C-5050 Zoom C-5060 Zoom C-7070 Wide Zoom C-8080 Wide Zoom SP-310 SP-320 SP-350 SP-500 UZ SP-510 UZ

#### **Panasonic**

 DMC-L1 DMC-LC1 DMC-FZ30 DMC-FZ50 DMC-LX1 DMC-LX2

#### **Pentax**

 \*ist D \*ist DL \*ist DL2 \*ist DS \*ist DS2 K10D (DNG) K100D K110D

#### **Ricoh**

GR Digital (DNG)

#### **Samsung**

 Pro 815 (DNG) GX-1S GX-1L

#### **Sigma**  SD9

SD10

### **Sony**

 A100 DSC-F828 DSC-R1 DSC-V3

Hvis du har problemer med denne opdatering, kan du besøge supportwebstedet på adressen <http://www.adobe.com/dk/support/>[.](http://www.adobe.dk/support/)

# <span id="page-33-0"></span>**Adobe® Photoshop® Camera Raw 3.6 – Lueminut**

# **Asennus**

Tämä uusi Camera Raw -plug-in-versio korvaa Photoshop CS2:n, Photoshop Elements 3.0:n, Photoshop Elements 4.0:n, Photoshop Elements 5.0:n ja Premiere Elements 3.0:n yhteydessä asennetun alkuperäisen Camera Raw -plug-in-version.

Camera Raw 3.6 -plug-in on yhteensopiva vain Photoshop CS2:n tai Elements 3.0:n tai uudempien versioiden kanssa.

# **Photoshop CS2 ja Adobe Creative Suite 2:**

Windows<sup>®</sup>:

- 1. Lopeta Photoshop CS2 ja Adobe Bridge.
- 2. Kaksoisnapsauta Oma tietokone -kuvaketta.
- 3. Avaa paikallinen levy (C:) kaksoisnapsauttamalla.
- 4. Siirry kansioon Ohjelmatiedostot\Common Files\Adobe\Plug-Ins\CS2\File Formats.
- 5. Siirrä aiempi Camera Raw.8bi -plug-in toiseen sijaintiin (esimerkiksi uuteen kansioon työpöydällä). Varmista, että tämä versio on käytettävissä, jos joudut myöhemmin palauttamaan sen.
- 6. Kopioi Camera Raw -plug-in, Camera Raw.8bi, ladatuista tiedostoista samaan kansioon kuin vaiheessa 4.
- 7. Käynnistä Photoshop CS2 tai Adobe Bridge.

# Mac:

- 1. Lopeta Photoshop CS2 ja Adobe Bridge.
- 2. Aloita Finder.
- 3. Siirry paikallisen levyn juureen (ei Koti-kansioon).
- 4. Siirry kansioon Kirjasto/Ohjelmien tuki/Adobe/Plug-Ins/CS2/File Formats.
- 5. Siirrä aiempi plug-in toiseen sijaintiin (esimerkiksi uuteen kansioon työpöydällä). Varmista, että tämä versio on käytettävissä, jos joudut myöhemmin palauttamaan sen.
- 6. Kopioi Camera Raw -plug-in, Camera Raw, ladatuista tiedostoista samaan kansioon kuin vaiheessa 4.
- 7. Käynnistä Photoshop CS2 tai Adobe Bridge.

# **Photoshop Elements:**

Windows<sup>®</sup>:

- 1. Lopeta Photoshop Elements.
- 2. Kaksoisnapsauta Oma tietokone -kuvaketta.
- 3. Avaa paikallinen levy (C:) kaksoisnapsauttamalla.
- 4. Siirry kansioon Ohjelmatiedostot\Adobe\Photoshop Elements [3.0,4.0 tai 5.0]\Plug-Ins\File Formats.
- 5. Siirrä aiempi Camera Raw.8bi -plug-in toiseen sijaintiin (esimerkiksi uuteen kansioon työpöydällä). Varmista, että tämä versio on käytettävissä, jos joudut myöhemmin palauttamaan sen.
- 6. Kopioi Camera Raw -plug-in, Camera Raw.8bi, ladatuista tiedostoista samaan kansioon kuin vaiheessa 4.
- 7. Käynnistä Photoshop Elements.

# Mac:

Photoshop Elements 3.0

- 1. Lopeta Photoshop Elements.
- 2. Aloita Finder.
- 3. Siirry kansioon Applications/Adobe Photoshop Elements 3/Plug-Ins/File Formats.
- 4. Siirrä aiempi plug-in toiseen sijaintiin (esimerkiksi uuteen kansioon työpöydällä). Varmista, että tämä versio on käytettävissä, jos joudut myöhemmin palauttamaan sen.
- 5. Kopioi Camera Raw -plug-in, Camera Raw, ladatuista tiedostoista samaan kansioon kuin vaiheessa 3.
- 6. Käynnistä Photoshop Elements.

# Photoshop Elements 4.0

- 1. Lopeta Photoshop Elements ja Adobe Bridge.
- 2. Aloita Finder.
- 3. Siirry paikallisen levyn juureen (ei Koti-kansioon).
- 4. Siirry kansioon Kirjasto/Ohjelmien tuki/Adobe/Plug-Ins/CS2/File Formats.
- 5. Siirrä aiempi plug-in toiseen sijaintiin (esimerkiksi uuteen kansioon työpöydällä). Varmista, että tämä versio on käytettävissä, jos joudut myöhemmin palauttamaan sen.
- 6. Kopioi Camera Raw -plug-in, Camera Raw, ladatuista tiedostoista samaan kansioon kuin vaiheessa 4.
- 7. Käynnistä Photoshop Elements tai Adobe Bridge.

# **Premiere Elements 3.0:**

- 1. Lopeta Premiere Elements.
- 2. Kaksoisnapsauta Oma tietokone -kuvaketta.
- 3. Avaa paikallinen levy (C:) kaksoisnapsauttamalla.
- 4. Siirry kansioon Ohjelmatiedostot\Adobe\Adobe Premiere Elements 3.0\Plug-init\Yleinen\PSA.
- 5. Siirrä aiempi Camera Raw.8bi -plug-in toiseen sijaintiin (esimerkiksi uuteen kansioon työpöydällä). Varmista, että tämä versio on käytettävissä, jos joudut myöhemmin palauttamaan sen.
- 6. Kopioi Camera Raw -plug-in, Camera Raw.8bi, ladatuista tiedostoista samaan kansioon kuin vaiheessa 4.
- 7. Käynnistä Premiere Elements.

### **Uudet tuetut kamerat**

Tähän päivitykseen on lisätty seuraavien kameroiden tuki:

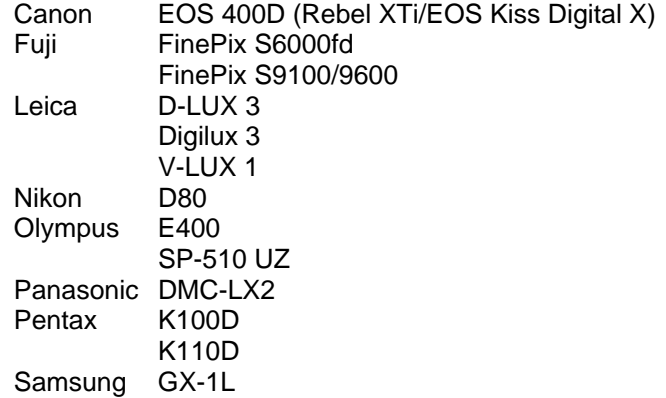

Alla on täydellinen luettelo Camera Raw 3.6 -ohjelman tukemista kameroista ja raw-muodoista. Uusien kameroiden nimet näkyvät punaisina.

 **Canon** 

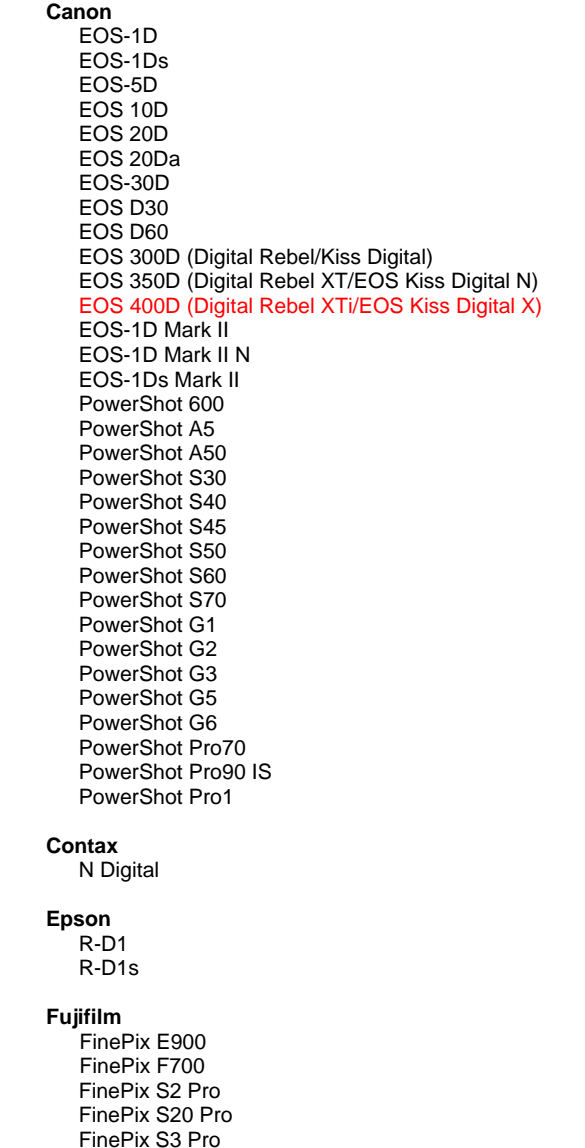

**DNG (Digital Negative)** -raw-tiedostomuoto Saat lisätietoja DNG-raw-tiedostomuodosta osoitteesta www.adobe.com/fi/products/dng/.

> **Konica Minolta**  DiMAGE A1 DiMAGE A2 DiMAGE A200 DiMAGE 5 DiMAGE 7 DiMAGE 7i DiMAGE 7Hi Maxxum 7D / DYNAX 7D ALPHA SWEET DIGITAL (Japani) ALPHA-5 DIGITAL (Kiina) MAXXUM 5D (Yhdysvallat) DYNAX 5D (Eurooppa) **Leaf**  Valeo 6 Valeo 11 Valeo 22 Valeo 17 Aptus 22 Aptus 65 Aptus 75 **Leica**  Digilux 2 Digilux 3 D-LUX 2 D-LUX 3 M8 (DNG) Digital-Modul-R (DNG) V-LUX 1 **Mamiya**  ZD  **Nikon**  D<sub>1</sub> D1H

 D1X D70 D100 D200 D2H D2Hs D70s D80

D50

#### **Hasselblad** H2D (DNG)

#### **Kodak**

 DCS Pro 14n DCS Pro 14nx DCS Pro SLR/n DCS720x DCS760 EasyShare P712 EasyShare P850 EasyShare P880 D<sub>2</sub>X D2Xs Coolpix 5000 Coolpix 5400 Coolpix 5700 Coolpix 8700 Coolpix 8400 Coolpix 8800

#### **Olympus**

 E-10 E-1 E-20 EVOLT E-300 EVOLT E-330 E-400 E-500 C-5050 Zoom C-5060 Zoom C-7070 Wide Zoom C-8080 Wide Zoom SP-310 SP-320 SP-350 SP-500 UZ SP-510 UZ

#### **Panasonic**

 DMC-L1 DMC-LC1 DMC-FZ30 DMC-FZ50 DMC-LX1 DMC-LX2

#### **Pentax**

 \*ist D \*ist DL \*ist DL2 \*ist DS \*ist DS2 K10D (DNG) **K100D** K110D

#### **Ricoh**

GR Digital (DNG)

#### **Samsung**

 Pro 815 (DNG) GX-1S GX-1L

#### **Sigma**  SD9

SD10

### **Sony**

 A100 DSC-F828 DSC-R1 DSC-V3

Mahdollisiin päivitysongelmiin saat apua teknisen tuen Web-sivustosta osoitteessa http://www.adobe.com/fi/support/.

# <span id="page-37-0"></span>**Viktig om Adobe® Photoshop® Camera Raw 3.6**

# **Installasjon**

Denne nye versjonen av plugin-modulen Camera Raw erstatter den opprinnelige plugin-modulen Camera Raw som ble installert med Photoshop CS2, Photoshop Elements 3.0, Photoshop Elements 4.0, Photoshop Elements 5.0 og Premiere Elements 3.0.

Plugin-modulen Camera Raw 3.6 er ikke kompatibel med versjoner av Photoshop tidligere enn Photoshop CS2 eller versjoner av Photoshop Elements tidligere enn Photoshop Elements 3.0.

# **Photoshop CS2 og Adobe Creative Suite 2:**

Windows<sup>®</sup>:

- 1. Avslutt Photoshop CS2 og Adobe Bridge.
- 2. Åpne Min datamaskin.
- 3. Dobbeltklikk Lokal disk (C:).
- 4. Naviger til Programfiler\Fellesfiler\Adobe\Plug-ins\CS2\File Formats.
- 5. Flytt den opprinnelige plugin-modulen Camera Raw.8bi til en annen plassering (for eksempel en ny mappe på skrivebordet). Husk å ta vare på denne versjonen dersom det skulle bli nødvendig å revertere tilbake til den.
- 6. Kopier plugin-modulen Camera Raw, Camera Raw.8bi, fra nedlastingsmappen til samme mappe som i trinn 4.
- 7. Start Photoshop CS2 eller Adobe Bridge.

# Mac:

- 1. Avslutt Photoshop CS2 og Adobe Bridge.
- 2. Åpne Finder.
- 3. Naviger til roten på den lokale datamaskinen (ikke brukerens hjemmemappe).
- 4. Naviger til Bibliotek/Application Support/Adobe/Plug-Ins/CS2/File Formats.
- 5. Flytt den opprinnelige plugin-modulen til en annen plassering (for eksempel en ny mappe på skrivebordet). Husk å ta vare på denne versjonen dersom det skulle bli nødvendig å revertere tilbake til den.
- 6. Kopier plugin-modulen Camera Raw, Camera Raw, fra nedlastingsmappen til samme mappe som i trinn 4.
- 7. Start Photoshop CS2 eller Adobe Bridge.

# **Photoshop Elements:**

Windows<sup>®</sup>:

- 1. Avslutt Photoshop Elements.
- 2. Åpne Min datamaskin.
- 3. Dobbeltklikk Lokal disk (C:).
- 4. Naviger til Programfiler\Adobe\Photoshop Elements [3.0, 4.0 eller 5.0]\Plugin-moduler\Filformater.
- 5. Flytt den opprinnelige plugin-modulen Camera Raw.8bi til en annen plassering (for eksempel en ny mappe på skrivebordet). Husk å ta vare på denne versjonen dersom det skulle bli nødvendig å revertere tilbake til den.
- 6. Kopier plugin-modulen Camera Raw, Camera Raw.8bi, fra nedlastingsmappen til samme mappe som i trinn 4.
- 7. Start Photoshop Elements.

# Mac:

Photoshop Elements 3.0

- 1. Avslutt Photoshop Elements.
- 2. Åpne Finder.
- 3. Naviger til Programmer/Adobe Photoshop Elements 3/Plugin-moduler/Filformater.
- 4. Flytt den opprinnelige plugin-modulen til en annen plassering (for eksempel en ny mappe på skrivebordet). Husk å ta vare på denne versjonen dersom det skulle bli nødvendig å revertere tilbake til den.
- 5. Kopier plugin-modulen Camera Raw, Camera Raw, fra nedlastingsmappen til samme mappe som i trinn 3.
- 6. Start Photoshop Elements.

Photoshop Elements 4.0

- 1. Avslutt Photoshop Elements og Adobe Bridge.
- 2. Åpne filvelgeren.
- 3. Naviger til roten av den lokale disken (ikke brukerens hjemmemappe).
- 4. Naviger til Bibliotek/Application Support/Adobe/Plugin-moduler/Elements/Filformater.
- 5. Flytt den eksisterende plugin-modulen til en annen plassering (for eksempel en ny mappe på skrivebordet). Pass på at du beholder denne versjonen i tilfelle du må revertere tilbake til den.
- 6. Kopier plugin-modulen Camera Raw fra nedlastingsområdet til samme mappe som i trinn 4.
- 7. Start Photoshop Elements eller Adobe Bridge.

# **Premiere Elements 3.0:**

- 1. Avslutt Premiere Elements.
- 2. Åpne Min datamaskin.
- 3. Dobbeltklikk Lokal disk (C:).
- 4. Naviger til Programfiler\Adobe\Adobe Premiere Elements 3.0\Plug-Ins\Common\PSA.
- 5. Flytt den opprinnelige plugin-modulen Camera Raw.8bi til en annen plassering (for eksempel en ny mappe på skrivebordet). Husk å ta vare på denne versjonen dersom det skulle bli nødvendig å revertere tilbake til den.
- 6. Kopier plugin-modulen Camera Raw, Camera Raw.8bi, fra nedlastingsmappen til samme mappe som i trinn 4.
- 7. Start Premiere Elements.

### **Nye kameraer med støtte**

Det er lagt til støtte for følgende kameraer i denne oppdateringen.

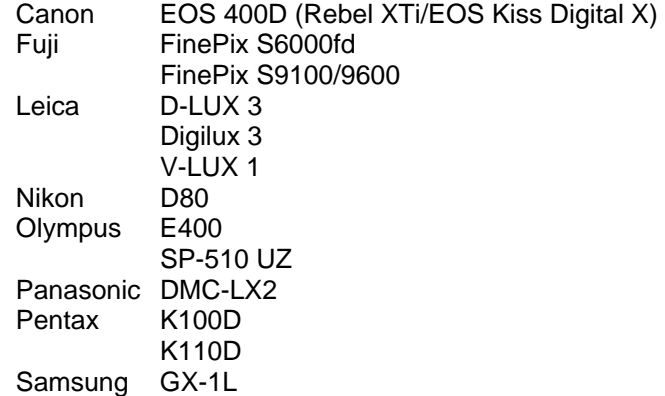

Nedenfor finner du en fullstendig liste over støttede kameraer og RAW-formater som er inkludert i Camera Raw 3.6. De nye kameraene er markert med rødt.

RAW-filformatet **DNG (Digital Negative)** Lær mer om RAW-filformatet DNG på

www.adobe.com/no/products/dng/.

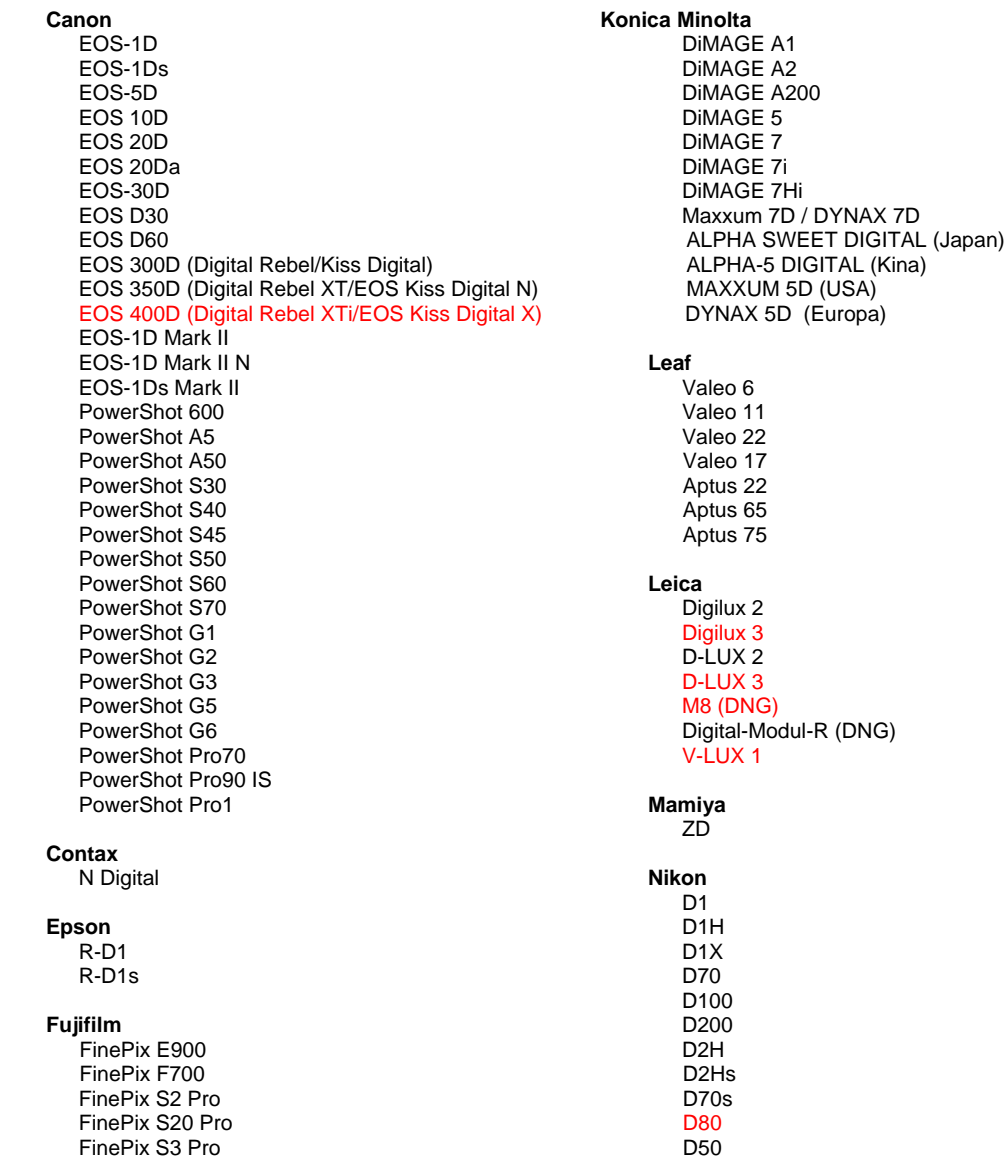

#### **Hasselblad** H2D (DNG)

#### **Kodak**

 DCS Pro 14n DCS Pro 14nx DCS Pro SLR/n DCS720x DCS760 EasyShare P712 EasyShare P850 EasyShare P880

D<sub>2</sub>X D2Xs Coolpix 5000 Coolpix 5400 Coolpix 5700 Coolpix 8700 Coolpix 8400 Coolpix 8800

#### **Olympus**

 E-10 E-1 E-20 EVOLT E-300 EVOLT E-330 E-400 E-500 C-5050 Zoom C-5060 Zoom C-7070 Wide Zoom C-8080 Wide Zoom SP-310 SP-320 SP-350 SP-500 UZ SP-510 UZ

#### **Panasonic**

 DMC-L1 DMC-LC1 DMC-FZ30 DMC-FZ50 DMC-LX1 DMC-LX2

#### **Pentax**

 \*ist D \*ist DL \*ist DL2 \*ist DS \*ist DS2 K10D (DNG) **K100D** K110D

#### **Ricoh**

GR Digital (DNG)

#### **Samsung**

 Pro 815 (DNG) GX-1S GX-1L

#### **Sigma**  SD9

SD10

### **Sony**

 A100 DSC-F828 DSC-R1 DSC-V3

Hvis du har problemer med denne oppdateringen, kan du gå inn på webområdet http://www.adobe.com/no/support/.

# <span id="page-41-0"></span>**Leiame do Adobe® Photoshop® Camera Raw 3.6**

# **Instalação**

Esta nova versão do plug-in Camera Raw substitui o plug-in original instalado com o Photoshop CS2, o Photoshop Elements 3.0, o Photoshop Elements 4.0, o Photoshop Elements 5.0 e o Premiere Elements 3.0.

O plug-in Camera Raw 3.6 não é compatível com as versões do Photoshop anteriores ao Photoshop CS2 ou com as versões do Photoshop Elements anteriores ao Photoshop Elements 3.0.

# **Photoshop CS2 e Adobe Creative Suite 2:**

Windows<sup>®</sup>:

- 1. Saia do Photoshop CS2 e do Adobe Bridge.
- 2. Abra o Meu computador.
- 3. Clique duas vezes em Disco local (C:).
- 4. Navegue até Arquivos de programas\Arquivos comuns\Adobe\Plug-Ins\CS2\Formatos de arquivo.
- 5. Mova o plug-in Camera Raw.8bi existente para outro local (por exemplo, para uma nova pasta na área de trabalho). Mantenha uma cópia dessa versão, caso precise utilizá-la novamente.
- 6. Copie o plug-in Camera Raw, Camera Raw.8bi, da pasta de download para a mesma pasta indicada na Etapa 4.
- 7. Inicie o Photoshop CS2 ou o Adobe Bridge.

# Mac:

- 1. Saia do Photoshop CS2 e do Adobe Bridge.
- 2. Abra o Finder.
- 3. Navegue até a raiz do disco local (e não à pasta inicial do usuário).
- 4. Navegue até Biblioteca/Suporte para Aplicativo/Adobe/Plug-Ins/CS2/Formatos de arquivo.
- 5. Mova o plug-in existente para outro local (por exemplo, para uma nova pasta na área de trabalho). Mantenha uma cópia dessa versão, caso precise utilizá-la novamente.
- 6. Copie o plug-in Camera Raw, Camera Raw, da pasta de download para a mesma pasta indicada na Etapa 4.
- 7. Inicie o Photoshop CS2 ou o Adobe Bridge.

# **Photoshop Elements:**

Windows $^\circledR$ :

- 1. Saia do Photoshop Elements.
- 2. Abra o Meu computador.
- 3. Clique duas vezes em Disco local (C:).
- 4. Navegue até Arquivos de programas\Adobe\Photoshop Elements [3.0, 4.0 ou 5.0]\Plug-Ins\Formatos de arquivo.
- 5. Mova o plug-in Camera Raw.8bi existente para outro local (por exemplo, para uma nova pasta na área de trabalho). Mantenha uma cópia dessa versão, caso precise utilizá-la novamente.
- 6. Copie o plug-in Camera Raw, Camera Raw.8bi, da pasta de download para a mesma pasta indicada na Etapa 4.
- 7. Inicie o Photoshop Elements.

# Mac:

Photoshop Elements 3.0

- 1. Saia do Photoshop Elements.
- 2. Abra o Finder.
- 3. Navegue até Aplicativos/Adobe Photoshop Elements 3/Plug-Ins/Formatos de arquivo.
- 4. Mova o plug-in existente para outro local (por exemplo, para uma nova pasta na área de trabalho). Mantenha uma cópia dessa versão, caso precise utilizá-la novamente.
- 5. Copie o plug-in Camera Raw, Camera Raw, da pasta de download para a mesma pasta indicada na Etapa 3.
- 6. Inicie o Photoshop Elements.

# Photoshop Elements 4.0

- 1. Saia do Photoshop Elements e do Adobe Bridge.
- 2. Abra o Finder.
- 3. Navegue até a raiz do disco local (e não à pasta inicial do usuário).
- 4. Navegue até Biblioteca/Suporte para Aplicativo/Adobe/Plug-Ins/CS2/Formatos de arquivo.
- 5. Mova o plug-in existente para outro local (por exemplo, para uma nova pasta na área de trabalho). Mantenha uma cópia dessa versão, caso precise utilizá-la novamente.
- 6. Copie o plug-in Camera Raw, Camera Raw, da pasta de download para a mesma pasta indicada na Etapa 4.
- 7. Inicie o Photoshop Elements ou o Adobe Bridge.

# **Premiere Elements 3.0:**

- 1. Saia do Premiere Elements.
- 2. Abra o Meu computador.
- 3. Clique duas vezes em Disco local (C:).
- 4. Navegue até Arquivos de programas\Adobe\Adobe Premiere Elements 3.0\Plug-Ins\Common\PSA.
- 5. Mova o plug-in Camera Raw.8bi existente para outro local (por exemplo, para uma nova pasta na área de trabalho). Mantenha uma cópia dessa versão, caso precise utilizá-la novamente.
- 6. Copie o plug-in Camera Raw, Camera Raw.8bi, da pasta de download para a mesma pasta indicada na Etapa 4.
- 7. Inicie o Premiere Elements.

### **Novas Câmeras Suportadas**

Esta atualização oferece suporte às seguintes câmeras:

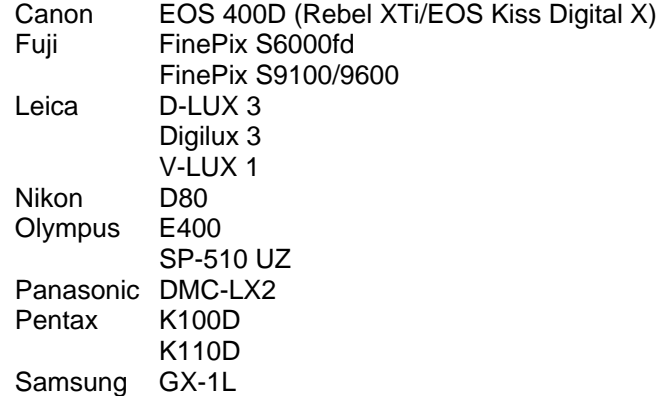

Veja abaixo uma lista completa das câmeras e dos formatos raw suportados incluídos no Camera Raw 3.6. As câmeras novas estão destacadas em vermelho.

**Konica Minolta** 

 Formato de arquivo raw **Digital Negative (DNG)** Leia mais sobre o formato de arquivo raw DNG em [www.adobe.com/br/products/dng/](http://www.adobe.com/br/products/dng/).

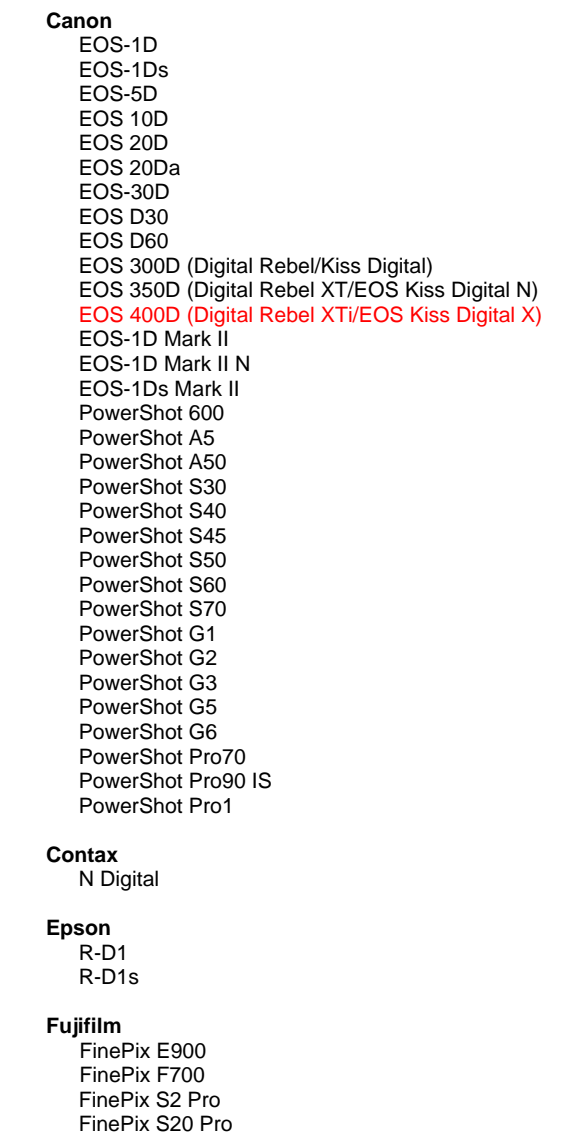

FinePix S3 Pro

 DiMAGE A1 DiMAGE A2 DiMAGE A200 DiMAGE 5 DiMAGE 7 DiMAGE 7i DiMAGE 7Hi Maxxum 7D / DYNAX 7D ALPHA SWEET DIGITAL (Japão) ALPHA-5 DIGITAL (China) MAXXUM 5D (EUA) DYNAX 5D (Europa) **Leaf**  Valeo 6 Valeo 11 Valeo 22 Valeo 17 Aptus 22 Aptus 65 Aptus 75 **Leica**  Digilux 2

```
 Digilux 3 
D-LUX 2 
D-LUX 3 
M8 (DNG) 
Digital-Modul-R (DNG) 
V-LUX 1
```
**Mamiya**  ZD

 **Nikon**  D<sub>1</sub> D1H D1X D70 D100 D200 D2H D2Hs D70s D80

D50

#### **Hasselblad** H2D (DNG)

#### **Kodak**

 DCS Pro 14n DCS Pro 14nx DCS Pro SLR/n DCS720x DCS760 EasyShare P712 EasyShare P850 EasyShare P880

D<sub>2</sub>X D2Xs Coolpix 5000 Coolpix 5400 Coolpix 5700 Coolpix 8700 Coolpix 8400 Coolpix 8800

#### **Olympus**

 E-10 E-1 E-20 EVOLT E-300 EVOLT E-330 E-400 E-500 C-5050 Zoom C-5060 Zoom C-7070 Wide Zoom C-8080 Wide Zoom SP-310 SP-320 SP-350 SP-500 UZ SP-510 UZ

#### **Panasonic**

 DMC-L1 DMC-LC1 DMC-FZ30 DMC-FZ50 DMC-LX1 DMC-LX2

#### **Pentax**

 \*ist D \*ist DL \*ist DL2 \*ist DS \*ist DS2 K10D (DNG) K100D K110D

#### **Ricoh**

GR Digital (DNG)

#### **Samsung**

 Pro 815 (DNG) GX-1S GX-1L

#### **Sigma**  SD9

SD10

### **Sony**

 A100 DSC-F828 DSC-R1 DSC-V3

Se você tiver qualquer problema com esta atualização, consulte o site de suporte na Web em [http://www.adobe.com/br/support/.](http://www.adobe.com/br/support/)

Copyright © 2006 Adobe Systems Incorporated. All rights reserved.

Adobe and Photoshop are either registered trademarks or trademarks of Adobe Systems Incorporated in the United States and/or other countries. Windows is either a registered trademark or a trademark of Microsoft Corporation in The United States and/or other countries. Mac is a trademark of Apple Computer, Inc., registered in the United States and other countries. All trademarks noted herein are the property of their respective owners.

10/25/2006